# **GA-B75M-HD3**

ユーザーズマニュアル

改版 1001 12MJ-B75MHD3-1001R

 $\vert \, \vert$ 

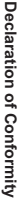

We, Manufacturer/Importer, We, Manufacturer/Importer,

G.B.T. Technology Trading GMbH **G.B.T. Technology Trading GMbH**

Declare that the product Address Address: Declare that the product Bullenkoppel 16, 22047 Hamburg, Germany **Bullenkoppel 16, 22047 Hamburg, Germany** 

Product Type: Motherboard Product Type: **Motherboard**

Product Name: GA-B75M-HD3 Product Name: **GA-B75M-HD3**

conforms with the essential requirements of the following directives: conforms with the essential requirements of the following directives:

# 2004/108/EC EMC Directive: **2004/108/EC EMC Directive:**

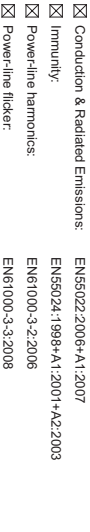

# ⊠ 2006/95/EC LVD Directive **2006/95/EC LVD Directive**

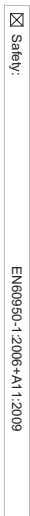

# ⊠ 2011/65/EU RoHS Directive **2011/65/EU RoHS Directive**

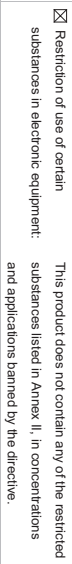

# **N** CE marking **CE marking**

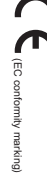

Signature: *Timmy Huang*

Sept. 28, 2012 Signature:  $Lric$  Lu

Date: Sent 28 2012 Sept. 28, 2012 Name: Tinnny Huang **Timmy Huang**

(Stamp)

### Supplementary Information: Conforms to the following specifications: hereby declares that the product Representative Person's Name: ERIC LU DECLARATION OF CONFORMITY including that may cause undesired operation. cause harmful and (2) this device must accept any inference received, subject to the following two conditions: (1) This device may not This device complies with part 15 of the FCC Rules. Operation is (a), Class B Digital Device FCC Part 15, Subpart B, Section 15.107(a) and Section 15.109 Responsible Party Name: G.B.T. INC. (U.S.A.) Per FCC Part 2 Section 2.1077(a) Model Number: GA-B75M-HD3 Product Name: Motherboard Phone/Fax No: (626) 854-9338/ (626) 854-9326 Address: 17358 Railroad Street City of Industry, CA 91748 **Motherboard** GA-B75M-HD3

### **著作権**

© 2012 GIGA-BYTE TECHNOLOGY CO., LTD.版権所有。 本マニュアルに記載された商標は、それぞれの所有者に対して法的に登録さ れたものです。

### **免責条項**

このマニュアルの情報は著作権法で保護されており、GIGABYTE に帰属します。 このマニュアルの仕様と内容は、GIGABYTE により事前の通知なしに変更され ることがあります。

本マニュアルのいかなる部分も、GIGABYTE の書面による事前の承諾を受ける ことなしには、いかなる手段によっても複製、コピー、翻訳、送信または出版す ることは禁じられています。

### **ドキュメンテーションの分類**

本製品を最大限に活用できるように、GIGABYTEでは次のタイプのドキュメンテ ーションを用意しています:

- 製品を素早くセットアップできるように、製品に付属するクイックインストールガ イドをお読みください。
- 詳細な製品情報については、ユーザーズマニュアルをよくお読みください。

製品関連の情報は、以下の Web サイトを確認してください: http://www.gigabyte.com

### **マザーボードリビジョンの確認**

マザーボードのリビジョン番号は「REV:X.X. 」のように表示されます。例えば、 「REV:1.0」はマザーボードのリビジョンが 1.0 であることを意味します。マザ ーボード BIOS、ドライバを更新する前に、または技術情報をお探しの際は、マ ザーボードのリビジョンをチェックしてください。

例:

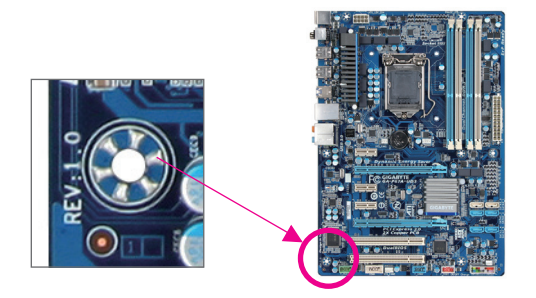

且次

 $\overline{\phantom{a}}$ 

 $\mathbf{I}$ 

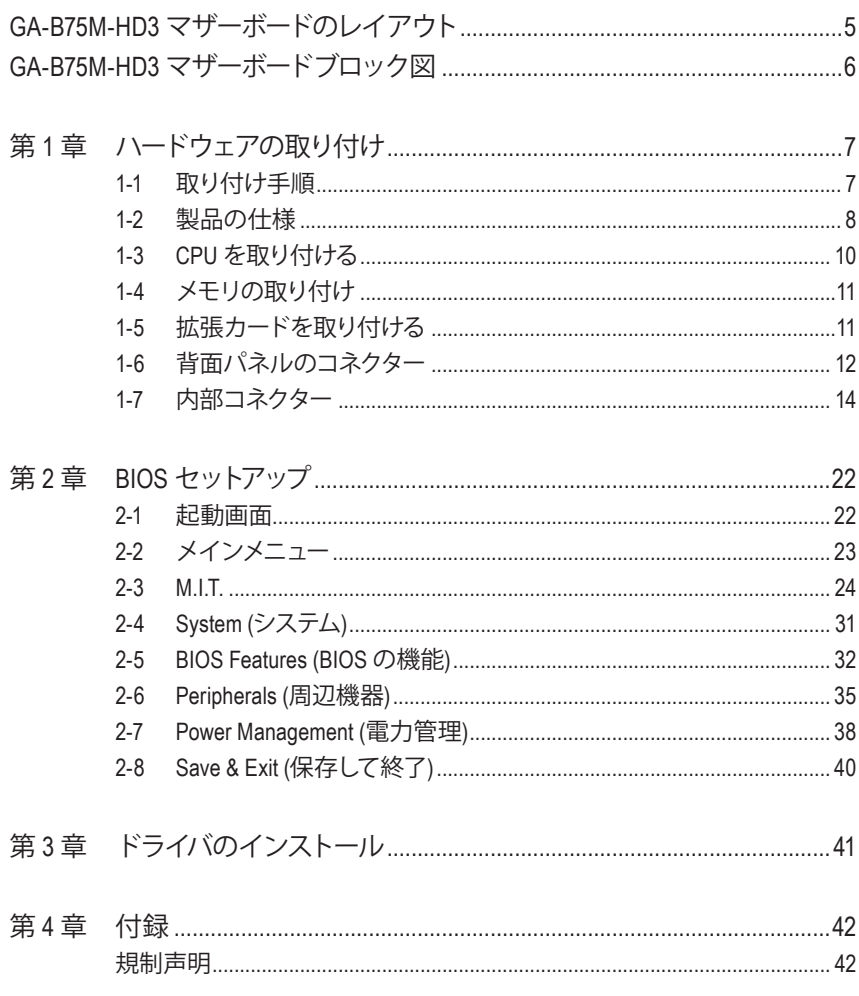

## <span id="page-4-0"></span>**GA-B75M-HD3 マザーボードのレイアウト**

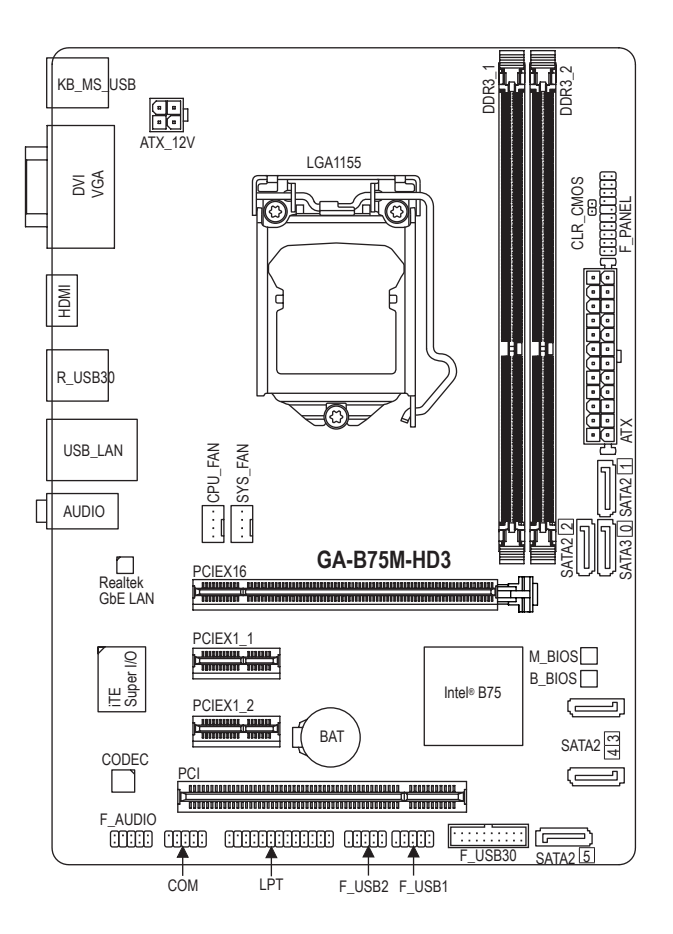

### **ボックスの内容**

- 5 GA-B75M-HD3マザーボード
- ⊠ マザーボードドライバディスク 図 SATA 6Gb/sケーブル (x2)
- ☑ ユーザーズマニュアル □ I/O シールド
- 5 クイックインストールガイド
- 
- 

上記、ボックスの内容は参照用となります。実際の同梱物はお求めいただいた製品パッケージにより異 なる場合があります。また、ボックスの内容については、予告なしに変更する場合があります。

<span id="page-5-0"></span>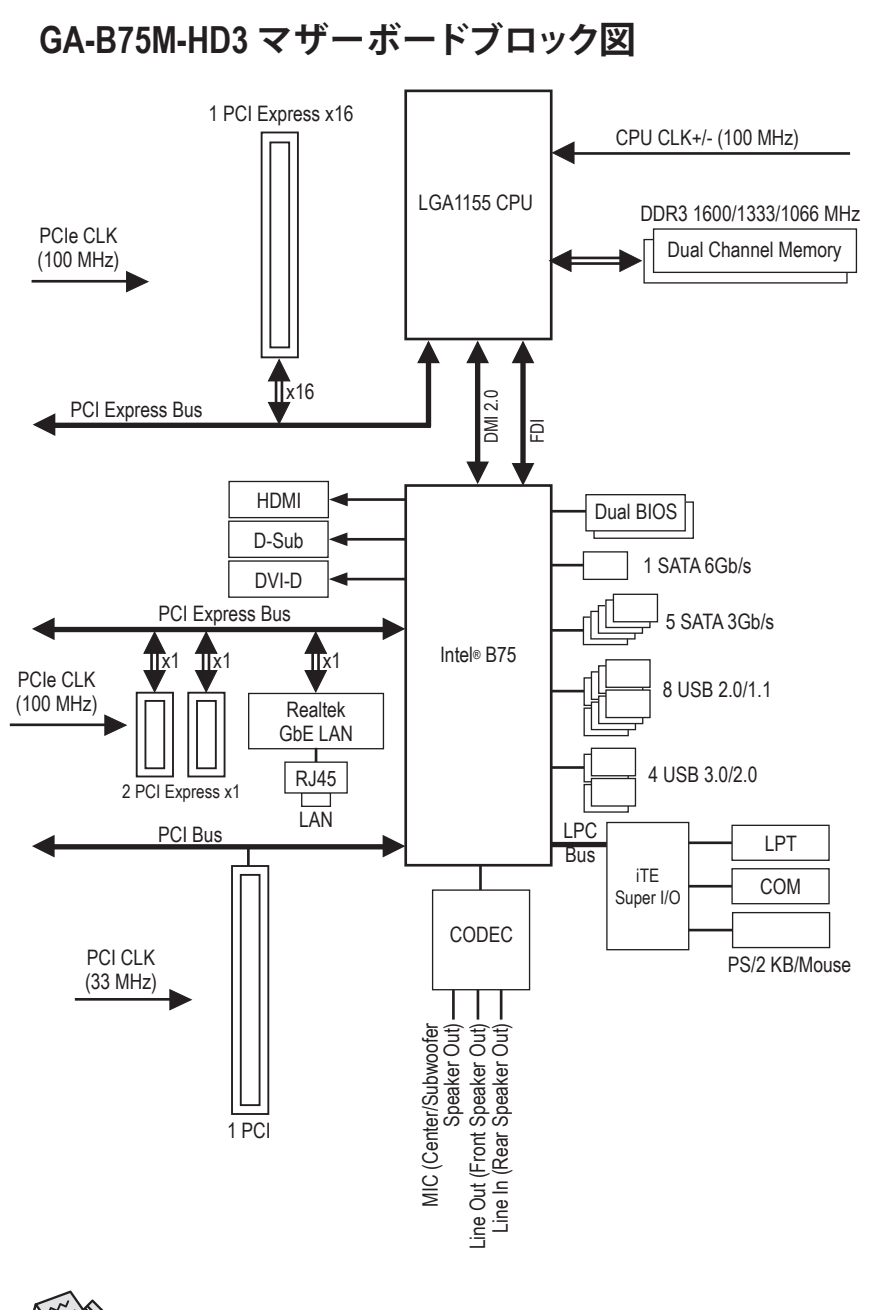

製品の情報/制限の詳細は、"1-2 製品の仕様" を参照してください。

# <span id="page-6-0"></span>**第 1 章 ハードウェアの取り付け**

### **1-1 取り付け手順**

マザーボードには、静電放電 (ESD) の結果、損傷する可能性のある精巧な電子回路 やコンポーネントが数多く含まれています。取り付ける前に、ユーザーズマニュアル をよくお読みになり、以下の手順に従ってください。

- **•** 取り付け前に、シャーシがマザーボードに適していることを確認してください。
- **•** 取り付ける前に、マザーボードの S/N (シリアル番号) ステッカーまたはディーラ ーが提供する保証ステッカーを取り外したり、はがしたりしないでください。これ らのステッカーは保証の確認に必要です。
- **•** マザーボードまたはその他のハードウェアコンポーネントを取り付けたり取り 外したりする前に、常にコンセントからコードを抜いて電源を切ってください。
- **•** ハードウェアコンポーネントをマザーボードの内部コネクターに接続していると き、しっかりと安全に接続されていることを確認してください。
- **•** マザーボードを扱う際には、金属リード線やコネクターには触れないでくださ い。
- **•** マザーボード、CPU またはメモリなどの電子コンポーネントを扱うとき、静電放 電 (ESD) リストストラップを着用することをお勧めします。ESD リストストラップ をお持ちでない場合、手を乾いた状態に保ち、まず金属に触れて静電気を取り 除いてください。
- **•** マザーボードを取り付ける前に、ハードウェアコンポーネントを静電防止パッド の上に置くか、静電遮断コンテナの中に入れてください。
- **•** マザーボードから電源装置のケーブルを抜く前に、電源装置がオフになってい ることを確認してください。
- **•** パワーをオンにする前に、電源装置の電圧が地域の電源基準に従っていること を確認してください。
- **•** 製品を使用する前に、ハードウェアコンポーネントのすべてのケーブルと電源コ ネクターが接続されていることを確認してください。
- **•** マザーボードの損傷を防ぐために、ネジがマザーボードの回路やそのコンポー ネントに触れないようにしてください。
- **•** マザーボードの上またはコンピュータのケース内部に、ネジや金属コンポーネ ントが残っていないことを確認してください。
- コンピュータシステムは、平らでない面の上に置かないでください。
- **•** コンピュータシステムを高温環境で設置しないでください。
- **•** 取り付け中にコンピュータのパワーをオンにすると、システムコンポーネントが 損傷するだけでなく、ケガにつながる恐れがあります。
- **•** 取り付けの手順について不明確な場合や、製品の使用に関して疑問がある場合 は、正規のコンピュータ技術者にお問い合わせください。

# **1-2 製品の仕様**

<span id="page-7-0"></span> $\vert \, \vert$ 

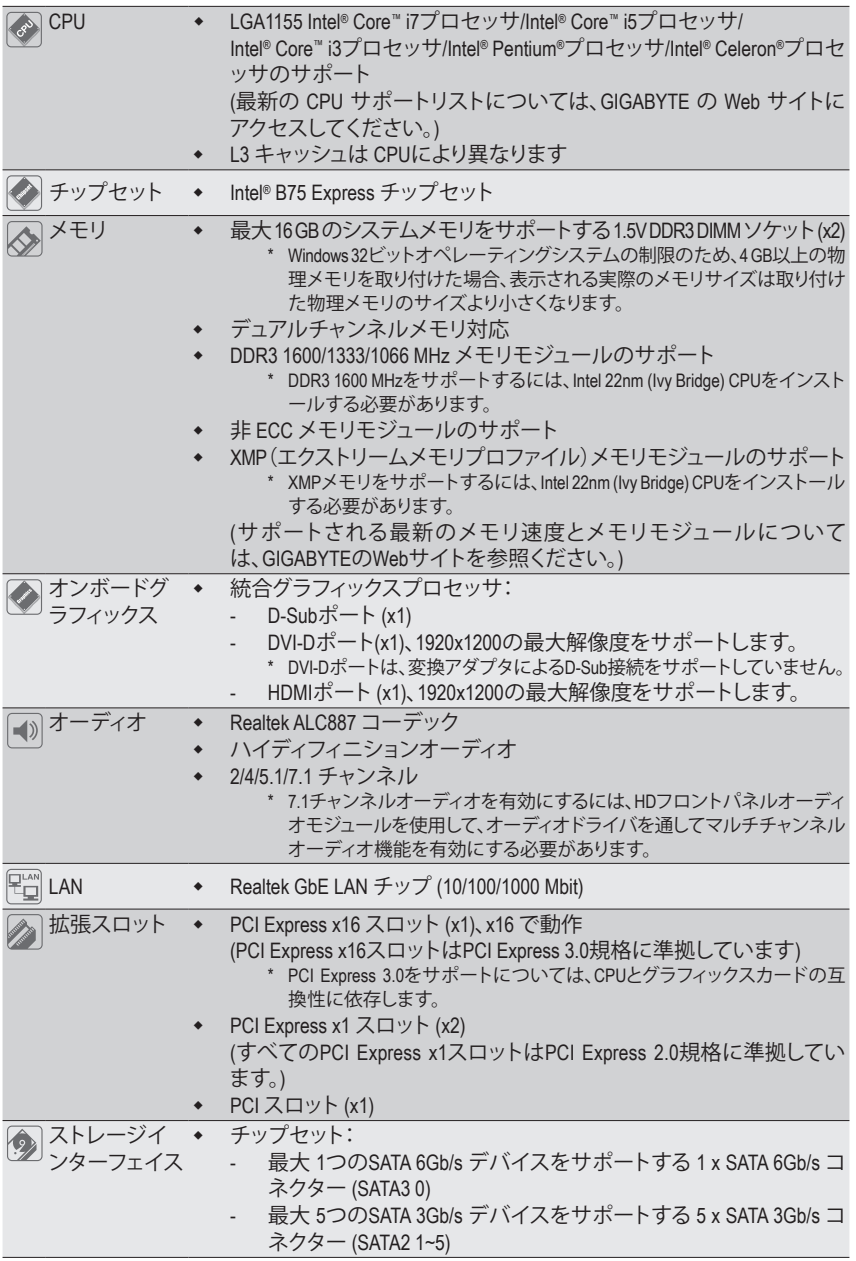

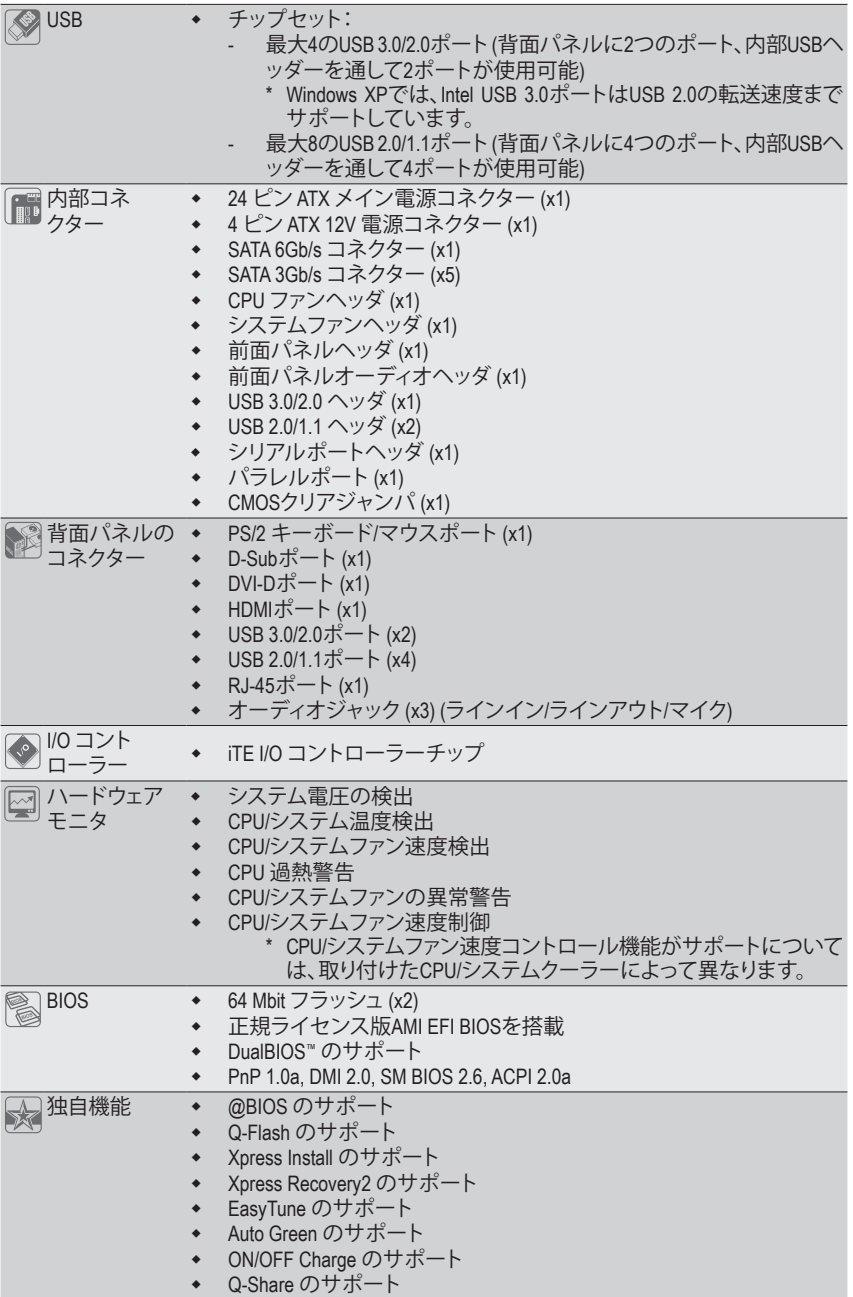

 $\begin{array}{c} \hline \end{array}$ 

 $\Box$ 

 $\equiv$  $\overline{\mathbb{R}}$ 

<span id="page-9-0"></span>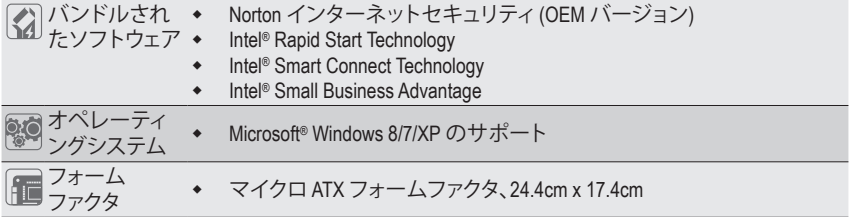

\* GIGABYTEは、予告なしに製品仕様と製品関連の情報を変更する場合があります。

\* GIGABYTEのWebサイトにある**Support&Downloads\Utility**ページにアクセスし、「独自機能」と「バンドルされた ソフトウェア」の欄にリストされたソフトウェアがサポートするオペレーティングシステムをご確認ください。

### **1-3 CPU を取り付ける**

CPU を取り付ける前に次のガイドラインをお読みください:

- 
- マザーボードが CPU をサポートしていることを確認してください。 (最新の CPU サポートリストについては、GIGABYTE の Web サイトにアクセスしてく ださい。)
- ハードウェアが損傷する原因となるため、CPUを取り付ける前に必ずコンピュータの パワーをオフにし、コンセントから電源コードを抜いてください。
- CPUのピン1を探します。CPUは間違った方向には差し込むことができません。(また は、CPU の両側のノッチとCPU ソケットのアライメントキーを確認します。)
- CPU の表面に熱伝導グリスを均等に薄く塗ります。
- CPUクーラーを取り付けずに、コンピュータのパワーをオンにしないでください。CPU が損傷する原因となります。
- CPU の仕様に従って、CPU のホスト周波数を設定してください。ハードウェアの仕様 を超えたシステムバスの周波数設定は周辺機器の標準要件を満たしていないた め、お勧めできません。標準仕様を超えて周波数を設定したい場合は、CPU、グラフ ィックスカード、メモリ、ハードドライブなどのハードウェア仕様に従ってください。

### **CPU を取り付ける**

マザーボード CPU ソケットのアライメントキーおよび CPU のノッチを確認します。

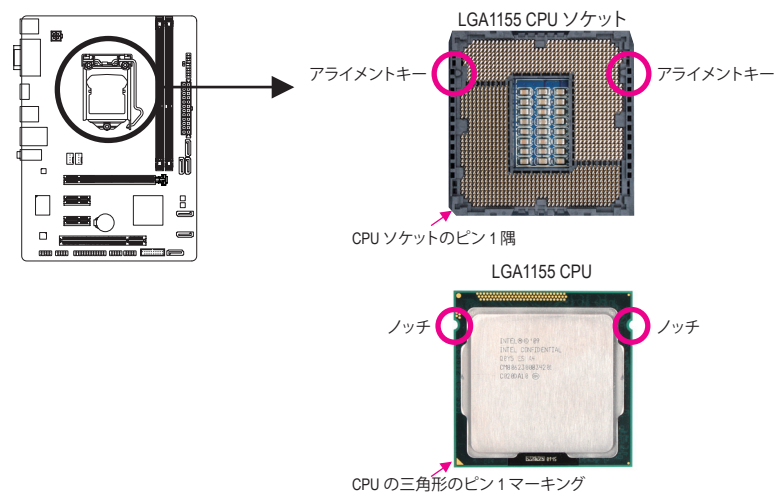

### <span id="page-10-0"></span>**1-4 メモリの取り付け**

メモリを取り付ける前に次のガイドラインをお読みください:

- マザーボードがメモリをサポートしていることを確認してください。同じ容量、ブラ ンド、速度、およびチップのメモリをご使用になることをお勧めします。 (サポートされる最新のメモリ速度とメモリモジュールについては、GIGABYTEの Webサイトを参照ください。)
	- ハードウェアが損傷する原因となるため、メモリを取り付ける前に必ずコンピュータ のパワーをオフにし、コンセントから電源コードを抜いてください。
	- メモリモジュールは取り付け位置を間違えぬようにノッチが設けられています。メ モリモジュールは、一方向にしか挿入できません。メモリを挿入できない場合は、 方向を変えてください。

### **デュアルチャンネルのメモリ設定**

このマザーボードには2つのDDR3メモリソケットが装備されており、デュアルチャンネルテクノ ロジをサポートします。メモリを取り付けた後、BIOSはメモリの仕様と容量を自動的に検出しま す。デュアルチャンネルメモリモードは、元のメモリバンド幅を 2 倍に拡げます。

2つの DDR3メモリソケットが2つのチャンネルに分けられ、各チャンネルには次のように1つの メモリソケットがあります:

- **▶ チャンネル A:DDR3 1**
- **▶ チャンネル B:DDR3 2**

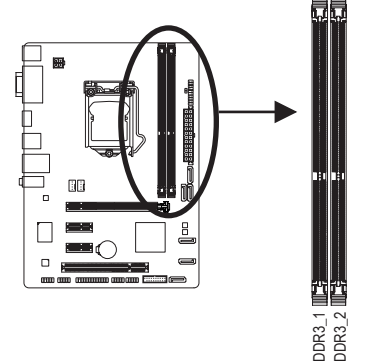

CPU制限により、デュアルチャンネルモードでメモリを取り付ける前に次のガイドラインをお 読みください。

- 1. DDR3 メモリモジュールが1枚のみ取り付けられている場合、デュアルチャンネルモー ドは有効になりません。
- 2. 2つのメモリモジュールでデュアルチャンネルモードを有効にしているとき、最適のパ フォーマンスを発揮するために同じ容量、ブランド、速度、チップのメモリを使用する ようにお勧めします。

### **1-5 拡張カードを取り付ける**

拡張カードを取り付ける前に次のガイドラインをお読みください:

- 拡張カードがマザーボードをサポートしていることを確認してください。拡張カード に付属するマニュアルをよくお読みください。
	- ハードウェアが損傷する原因となるため、拡張カードを取り付ける前に必ずコンピュ ータのパワーをオフにし、コンセントから電源コードを抜いてください。

### <span id="page-11-0"></span>**1-6 背面パネルのコネクター**

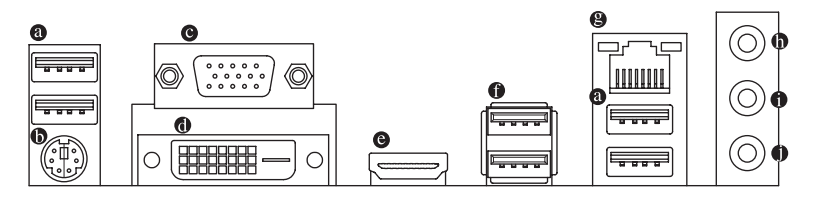

**USB 2.0/1.1 ポート**

USBポートはUSB 2.0/1.1仕様をサポートします。USBキーボード/マウス、USBプリンタ、USB フラッシュドライバなどの USB デバイスの場合、このポートを使用します。

- **PS/2キーボード/マウスポート** このポートを使用して、PS/2マウスまたはキーボードを接続します。
- **D-Sub ポート**

D-Sub ポートは 15ピンD-Subコネクターをサポートします。D-Sub 接続をサポートするモニ タをこのポートに接続してください。

**DVI-D ポート (注)**

DVI-DポートはDVI-D仕様に準拠しており、1920x1200の最大解像度をサポートします。(サポ ートされる実際の解像度は使用されるモニタによって異なります。)DVI-D接続をサポート するモニタをこのポートに接続してください。

**HDMI ポート**

HDMI (High-Definition Multimedia Interface) は、非圧縮音声/動画信号の伝送が可能な全デジタ ルオーディオ/ビデオインターフェイスです。HDMIポートはHDCPに対応し、ドルビーTrueHD およびDTS HDマスターオーディオ形式をサポートしています。最大192KHz/24ビットの8チ ャンネルLPCMオーディオ出力もサポートします。このポートを使用して HDMI 対応のオー ディオ/ビデオ機器を接続します。サポートする最大解像度は1920 x 1200ですが、サポート する実際の解像度は使用するモニターに依存します。

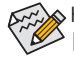

HDMI機器を設置後、必ずデフォルトの音声再生機器をHDMIに設定してください。(項 目名は、オペレーティングシステムによって異なります。以下のスクリーンショットは Windows 7のものです。)

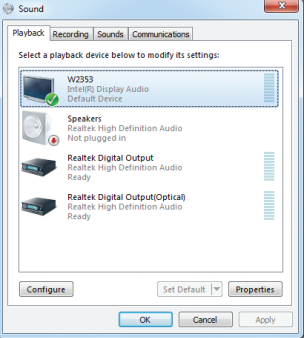

Windows 7で、スタート>コントロールパネル>ハ ードウェアおよびサウンド>サウンド>再生を選 択し、Intel(R) Display Audioをデフォルト再生デバ イスに設定します。

(注) DVI-D ポートは、変換アダプタによる D-Sub 接続をサポートしていません。

### **オンボードグラフィックスによるデュアルディスプレイ構成:**

このマザーボードには、D-Sub、DVI-DとHDMIの3つのビデオ出力ポートが搭載されています。 デュアルモニタ設定はオペレーティングシステム環境でのみサポートされ、BIOSセットアッ プまたはPOSTプロセスの間はサポートされません。

### **USB 3.0/2.0 ポート**

USB 3.0 ポートは USB 3.0 仕様をサポートし、USB 2.0/1.1 仕様と互換性があります。USB キ ーボード/マウス、USB プリンタ、USB フラッシュドライバなどの USB デバイスの場合、この ポートを使用します。

### **RJ-45 LAN ポート**

Gigabit イーサネットLAN ポートは、最大 1 Gbps のデータ転送速度のインターネット接続を 提供します。以下は、LAN ポートLED の状態を説明しています。

接続/ アクティビティ <sub>接続/速度 LED:</sub><br><sub>F I ED</sub> I <sub>ED</sub> 強度

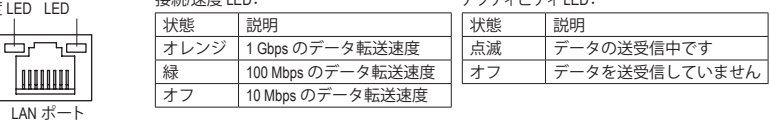

アクティビティLED:

### **ラインイン (青)**

デフォルトのラインインジャックです。光ドライブ、ウォークマンなどのデバイスのラインイ ンの場合、このオーディオジャックを使用します。

**ラインアウト (緑)**

デフォルトのラインアウトジャックです。ヘッドフォンまたは 2 チャンネルスピーカーの場 合、このオーディオジャックを使用します。このジャックは4/5.1/7.1 チャンネルのオーディオ 構成でフロントスピーカーを接続するために使用することができます。

### **マイクイン (ピンク)**

デフォルトのマイクインジャックです。マイクは、このジャックに接続する必要があります。

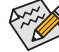

7.1チャンネルオーディオを有効にするには、HDフロントパネルオーディオモジュー ルを使用して、オーディオドライバを通してマルチチャンネルオーディオ機能を有 効にする必要があります。

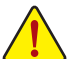

• 背面パネルコネクターに接続されたケーブルを取り外す際は、先に周辺機器からケ ーブルを取り外し、次にマザーボードからケーブルを取り外します。

• ケーブルを取り外す際は、コネクターから真っ直ぐに引き抜いてください。ケーブ ルコネクター内部でショートする原因となるので、横に揺り動かさないでください。

### <span id="page-13-0"></span>**1-7 内部コネクター**

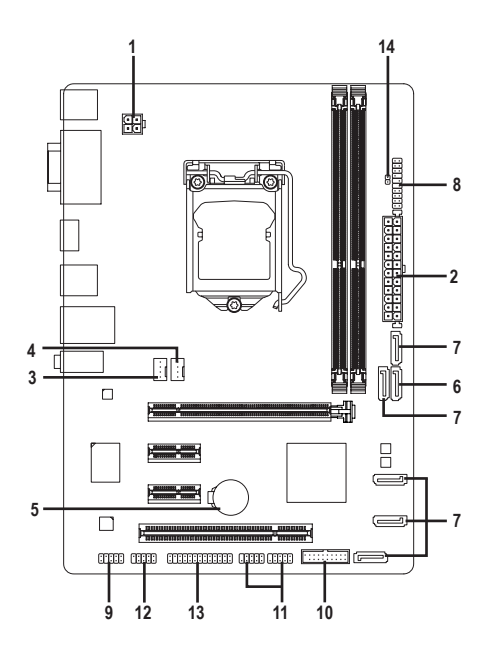

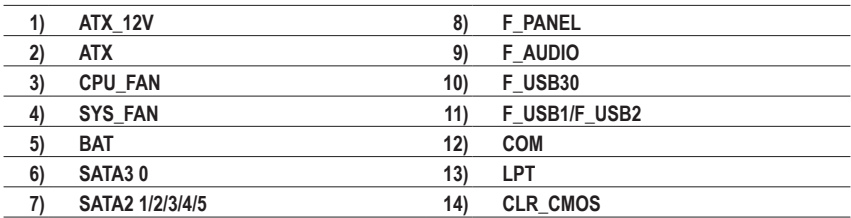

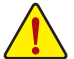

外部デバイスを接続する前に、以下のガイドラインをお読みください:

• まず、デバイスが接続するコネクターに準拠していることを確認します。

- デバイスを取り付ける前に、デバイスとコンピュータのパワーがオフになっている ことを確認します。デバイスが損傷しないように、コンセントから電源コードを抜 きます。
	- デバイスを装着した後、コンピュータのパワーをオンにする前に、デバイスのケーブ ルがマザーボードのコネクターにしっかり接続されていることを確認します。

**1/2) ATX\_12V/ATX (2x2 12V 電源コネクターと2x12 メイン電源コネクター)**

電源コネクターを使用すると、電源装置はマザーボードのすべてのコンポーネントに安定 した電力を供給することができます。電源コネクターを接続する前に、まず電源装置のパワ ーがオフになっていること、すべてのデバイスが正しく取り付けられていることを確認してく ださい。電源コネクターは、正しい向きでしか取り付けができないように設計されておりま す。電源装置のケーブルを正しい方向で電源コネクターに接続します。 12V電源コネクターは、主にCPUに電力を供給します。12V電源コネクターが接続されてい

ない場合、コンピュータは起動しません。

▲拡張要件を満たすために、高い消費電力に耐えられる電源装置をご使用になるこ とをお勧めします(500W以上)。必要な電力を供給できない電源装置をご使用にな ると、システムが不安定になったり起動できない場合があります。

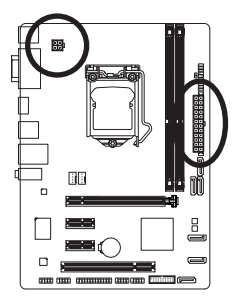

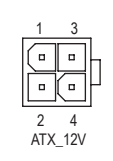

 $ATV$ :

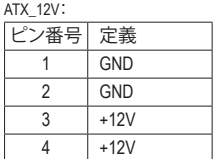

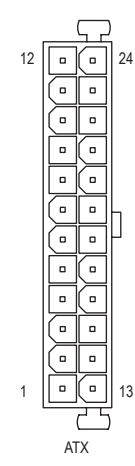

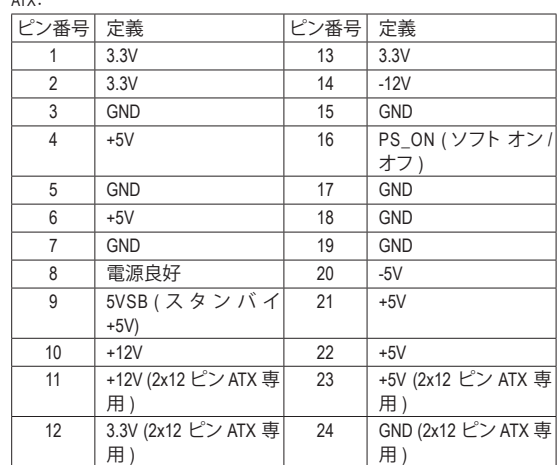

#### **3/4) CPU\_FAN/SYS\_FAN (ファンヘッダ)**

このマザーボードのファンヘッダはすべて4ピンです。ほとんどのファンヘッダは、誤挿入防 止設計が施されています。ファンケーブルを接続するとき、正しい方向に接続してください (黒いコネクターワイヤはアース線です)。速度コントロール機能を有効にするには、ファン速 度コントロール設計のファンを使用する必要があります。最適の放熱を実現するために、シ ャーシ内部にシステムファンを取り付けることをお勧めします。

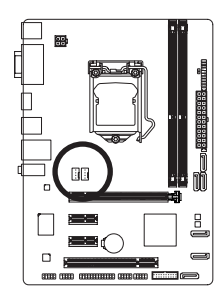

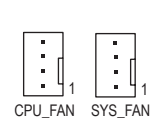

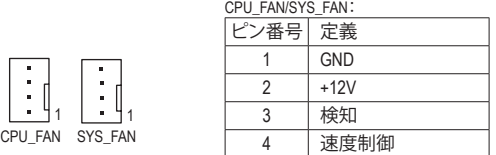

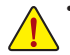

- CPUとシステムを過熱から保護するために、ファンケーブルをファンヘッダに接続 していることを確認してください。冷却不足はCPUが損傷したり、システムがハン グアップする原因となります。
- これらのファンヘッダは設定ジャンパブロックではありません。ヘッダにジャンパ キャップをかぶせないでください。
- **5) BAT (バッテリー)**

バッテリーは、コンピュータがオフになっているときCMOSの値(BIOS設定、日付、および時 刻情報など)を維持するために、電力を提供します。バッテリーの電圧が低レベルまで下が ったら、バッテリーを交換してください。CMOS値が正確に表示されなかったり、失われる可 能性があります。

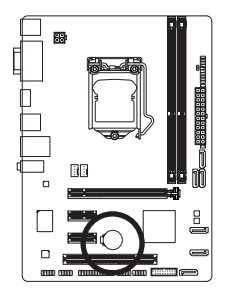

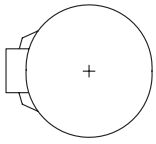

バッテリーを取り外すと、CMOS 値を消去できます:

- 1. コンピュータのパワーをオフにし、電源コードを抜きます。
- 2. バッテリーホルダからバッテリーをそっと取り外し、1 分待ち ます。(または、ドライバーのような金属物体を使用してバッテ リーホルダの+と-の端子に触れ、5 秒間ショートさせます。) 3. バッテリーを交換します。
- 4. 電源コードを差し込み、コンピュータを再起動します。
- バッテリーを交換する前に、常にコンピュータのパワーをオフにしてから電源コ ードを抜いてください。
	- バッテリーを同等のバッテリと交換します。バッテリーを正しくないモデルと交換 すると、破裂する恐れがあります。
	- バッテリーを交換できない場合、またはバッテリーのモデルがはっきり分からな い場合、購入店または販売店にお問い合わせください。
	- バッテリーを取り付けるとき、バッテリーのプラス側 (+) とマイナス側 (-) の方向に 注意してください (プラス側を上に向ける必要があります)。
	- 使用済みのバッテリーは、地域の環境規制に従って処理してください。

**6) SATA3 0 (SATA 6Gb/s コネクター、Intel B75チップセット制御)**

SATAコネクターはSATA6Gb/s標準に準拠し、SATA3Gb/sおよびSATA1.5Gb/s標準との互換性 を有しています。それぞれの SATAコネクターは、単一の SATAデバイスをサポートします。

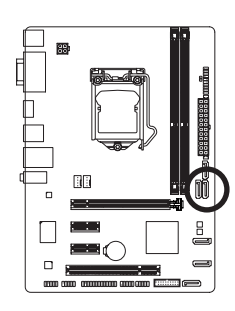

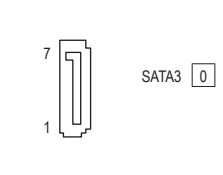

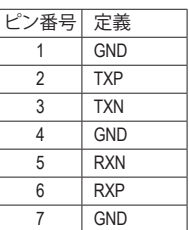

|ピン番号| 定義 1 GND 2 TXP 3 TXN 4 GND 5 RXN 6 RXP 7 GND

PORT

**7) SATA2 1/2/3/4/5 (SATA 3Gb/s コネクター、Intel B75チップセット制御)** SATAコネクターはSATA 3Gb/s に準拠し、SATA 1.5Gb/s との互換性を有しています。それぞれ の SATA コネクターは、単一の SATA デバイスをサポートします。

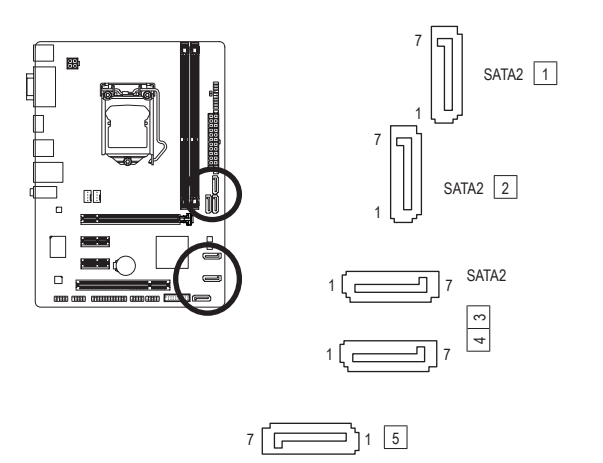

### **8) F\_PANEL (前面パネルヘッダ)**

下記のピン割り当てに従い、パワースイッチ、リセットスイッチ、スピーカー、シャーシ侵入 下記のピン割リ当てに従い、パワースイッチ、リセットスイッチ、スピーカー、シャーシ侵入<br>スイッチ、ケースのインジケーター(パワーLEDやHDD LEDなど)を接続します。接続する際<br>「「± 」 トーのピンに注意してください には、+と-のピンに注意してください。

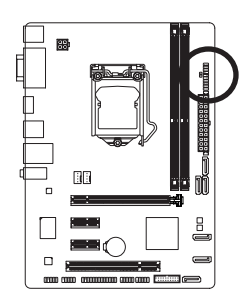

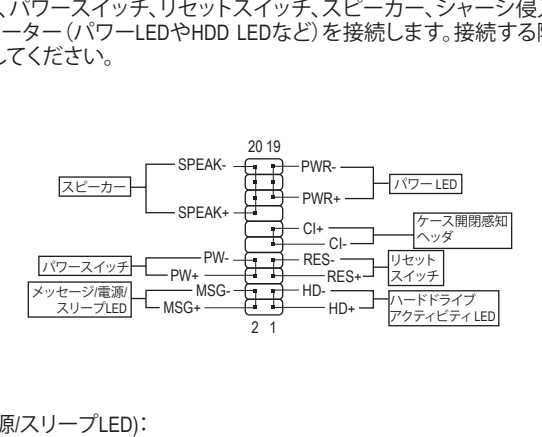

• **MSG/PWR** (メッセージ/電源/スリープLED):

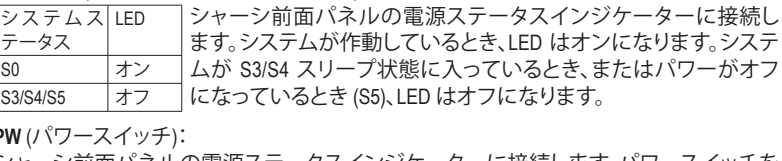

- **PW** (パワースイッチ): シャーシ前面パネルの電源ステータスインジケーターに接続します。パワースイッチを 使用してシステムのパワーをオフにする方法を設定できます(詳細については、第2章、 「BIOSセットアップ、」「電力管理、」を参照してください)。
- **Speaker** (スピーカー): PCケースの前面パネル用スピーカーに接続します。システムは、ビープコードを鳴らすこ とでシステムの起動ステータスを報告します。システム起動時に問題が検出されない場 合、短いビープ音が 1 度鳴ります。
- **HD** (ハードドライブアクティビティLED): シャーシ前面バネルのハードドライブアクティビティLED に接続します。ハードドライブ<br>がデータの読み書きを行っているとき、LED はオンになります。<br>PES (しセットフィッチ) がデータの読み書きを行っているとき、LED はオンになります。
- **RES** (リセットスイッチ): シャーシ前面パネルのリセットスイッチに接続します。コンピュータがフリーズし通常の 再起動を実行できない場合、リセットスイッチを押してコンピュータを再起動します。
- **CI** (ケース開閉感知ヘッダ): シャーシカバーが取り外されている場合、シャーシの検出可能なシャーシ侵入スイッチ/ センサーに接続します。この機能は、シャーシ侵入スイッチ/センサーを搭載したシャーシ を必要とします。 にな "こ、検少 リリ

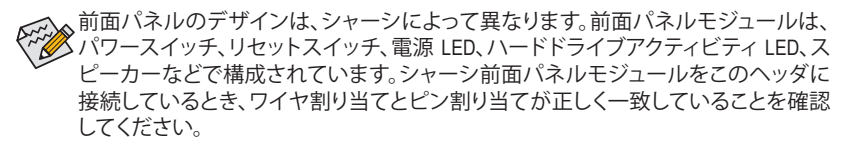

### **9) F\_AUDIO (前面パネルオーディオヘッダ)**

前面パネルのオーディオヘッダは、Intel ハイデフィニションオーディオ (HD)とAC'97 オーデ ィオをサポートします。シャーシ前面パネルのオーディオモジュールをこのヘッダに接続 することができます。モジュールコネクターのワイヤ割り当てが、マザーボードヘッダのピ ン割り当てに一致していることを確認してください。モジュールコネクターとマザーボード ヘッダ間の接続が間違っていると、デバイスは作動せず損傷することがあります。

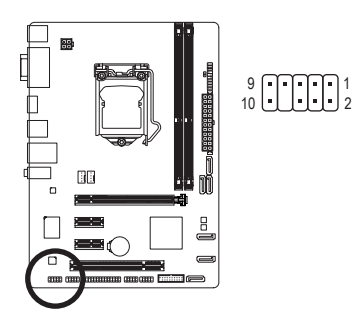

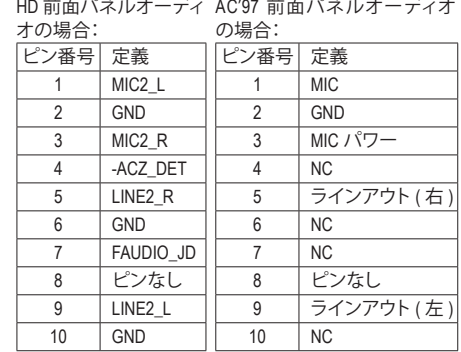

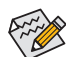

- 前面パネルのオーディオヘッダは、標準で HD オーディオをサポートしています。 • オーディオ信号は、前面と背面パネルのオーディオ接続の両方に同時に流れて います。
	- シャーシの中には、前面パネルのオーディオモジュールを組み込んで、単一コネ クターの代わりに各ワイヤのコネクターを分離しているものもあります。ワイヤ割 り当てが異なっている前面パネルのオーディオモジュールの接続方法の詳細に ついては、シャーシメーカーにお問い合わせください。

**10) F\_USB30 (USB 3.0/2.0 ヘッダ)**

ヘッダはUSB 3.0/2.0仕様に準拠し、2つのUSBポートが装備されています。USB 3.0/2.0対応 2 ポートを装備するオプションの3.5"フロントパネルのご購入については、販売店にお問い 合わせください。

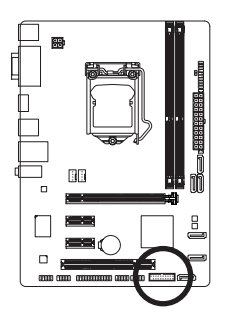

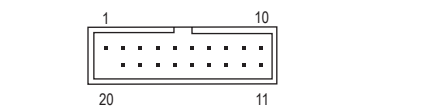

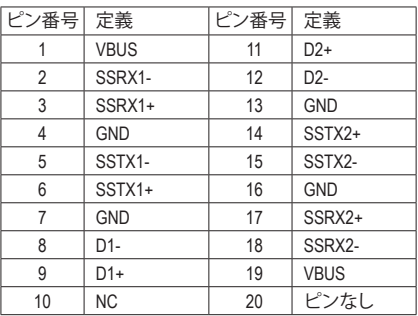

### **11) F\_USB1/F\_USB2 (USB 2.0/1.1 ヘッダ)**

ヘッダは USB 2.0/1.1 仕様に準拠しています。各 USB ヘッダは、オプションの USBブラケット を介して 2 つの USB ポートを提供できます。オプションの USB ブラケットを購入する場合 は、販売店にお問い合わせください。

 $^{9}_{10}$   $\bigcup \bigcup \bigcup \limits_{2}$   $^{1}_{2}$ 

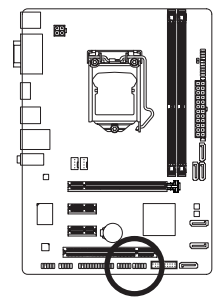

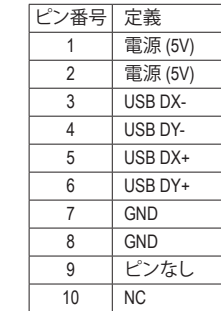

• IEEE 1394ブラケット(2x5ピン)ケーブルをUSB ヘッダに差し込まないでください。 • USBブラケットを取り付ける前に、USBブラケットが損傷しないように、コンピュータ の電源をオフにしてからコンセントから電源コードを抜いてください。

### **12) COM (シリアルポートヘッダ)**

COM ヘッダは、オプションの COM ポートケーブルを介して 1 つのシリアルポートを提供し ます。オプションのCOM ポートケーブルを購入する場合、販売店にお問い合せください。

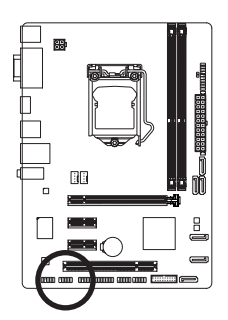

 $^{9}_{10}$ 

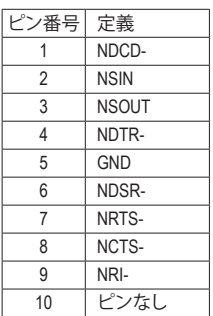

### **13) LPT (パラレルポートヘッダ)**

LPTヘッダは、オプションのLPTポートケーブルによって1つのパラレルポートを利用できま す。オプションのLPTポートケーブルを購入する場合、販売店にお問い合せください。

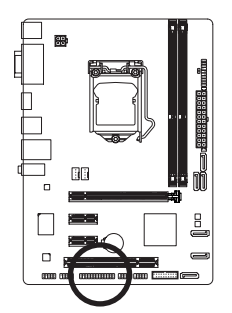

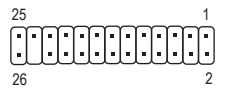

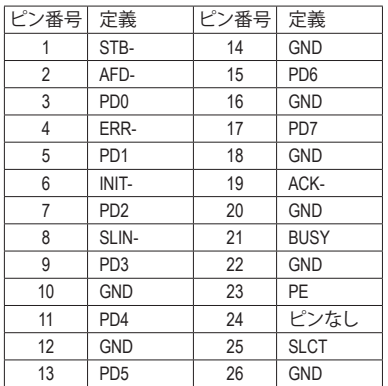

### **14) CLR\_CMOS (CMOSクリアジャンパ)**

このジャンパを使用して、CMOS値をクリアしたり(日付情報とBIOS設定)、CMOS値を出荷時 設定にリセットします。CMOS値を消去するには、ドライバーのような金属製品を使用して2 つのピンに数秒間触れます。

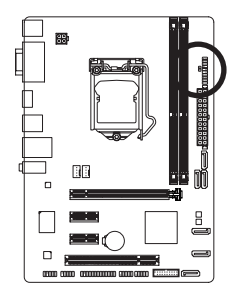

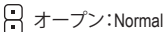

ショート:CMOS のクリア

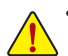

- CMOS値を消去する前に、常にコンピュータのパワーをオフにし、コンセントから 電源コードを抜いてください。
- システムが再起動した後、BIOS設定を工場出荷時に設定するか、手動で設定して ください (Load Optimized Defaults 選択) BIOS 設定を手動で設定します (BIOS 設定 については、第 2 章「BIOS セットアップ」を参照してください)。

# <span id="page-21-0"></span>**第 2 章 BIOS セットアップ**

BIOS (Basic Input and Output System) は、マザーボード上の CMOS にあるシステムのハードウエア のパラメータを記録します。主な機能には、システム起動、システムパラメータの保存、および オペレーティングシステムの読み込みなどを行うパワー オンセルフ テスト (POST) の実行など があります。BIOSには、ユーザーが基本システム構成設定の変更または特定のシステム機能の 有効化を可能にする BIOS セットアッププログラムが含まれています。

電源をオフにすると、CMOS の設定値を維持するためマザーボードのバッテリーが CMOS に必 要な電力を供給します。

BIOS セットアッププログラムにアクセスするには、電源オン時の POST 中に <Delete> キーを押 します。

BIOS をアップグレードするには、GIGABYTE Q-Flash または @BIOS ユーティリティのいずれか を使用します。

- Q-Flash により、ユーザーはオペレーティング システムに入ることなくBIOS のアップグレー ドまたはバックアップを素早く簡単に行えます。
- @BIOS は、インターネットから BIOS の最新バージョンを検索しダウンロードするとともに BIOS を更新する Windows ベースのユーティリティです。

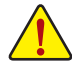

• BIOSの更新は潜在的に危険を伴うため、BIOS の現在のバージョンを使用している ときに問題が発生していない場合、BIOS を更新しないことをお勧めします。BIOS の 更新は注意して行ってください。BIOS の不適切な更新は、システムの誤動作の原因 となります。

• システムの不安定またはその他の予期しない結果を防ぐために、初期設定を変更 しないことをお勧めします (必要な場合を除く)。誤ったBIOS設定しますと、システム は起動できません。そのようなことが発生した場合は、CMOS 値を既定値にリセット してみてください。(CMOS 値を消去する方法については、この章の「Load Optimized Defaults」セクションまたは第 1 章にあるバッテリーまたは CMOS ジャンパの消去の 概要を参照してください。)

### **2-1 起動画面**

コンピュータが起動するとき、次の起動ロゴ画面が表示されます。

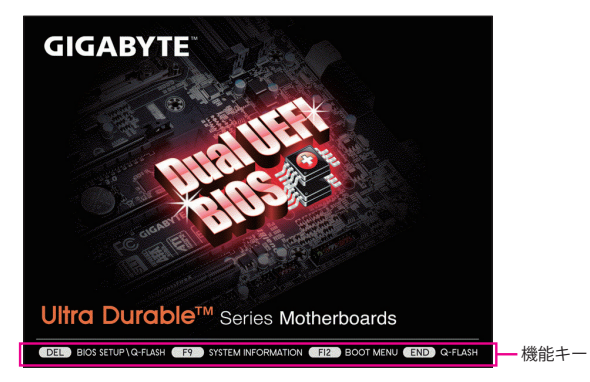

### <span id="page-22-0"></span>**2-2 メインメニュー**

BIOS セットアッププログラムのメインメニューで、矢印キーを押して項目間を移動し、<Enter> を押して確定するかまたはサブメニューに入ります。または、お使いのマウスで希望する項目 を選択することができます。

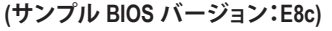

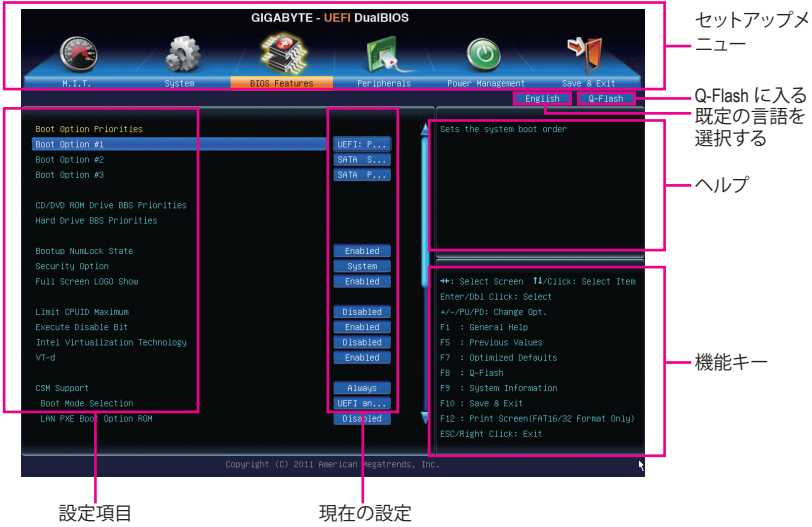

### **BIOS セットアップメニュー**

- **M.I.T.** このメニューを使用して、CPU、メモリなどのクロック、周波数、および電圧を設定します。ま たはシステムや CPU の温度、電圧、およびファンの速度をチェックします。
- **System (システム)** このメニューを使用して、BIOS が使用する既定の言語、システムの時間と日付を設定しま す。また、このメニューは SATA ポートに接続されたデバイスの情報も表示します。
- BIOS Features (BIOS の機能) このメニューを使用して、デバイスの起動順序、CPU で使用可能なアドバンスト機能、およ びプライマリディスプレイアダプタを設定します。
- **Peripherals (周辺機器)** このメニューを使用して、SATA、USB、オンボードオーディオ、オンボードLANなどの周辺機 器をすべて設定します。
- **Power Management (電力管理)** このメニューを使用して、すべての省電力機能を設定します。
- **Save & Exit (保存して終了)** BIOSセットアッププログラムで行われたすべての変更をCMOSに保存してBIOSセットアッ プを終了します。プロファイルに現在のBIOS設定を保存したり、最適なパフォーマンスを実 現するために最適化されたデフォルト値をロードすることができます。

• システムが安定しないときは、**Load Optimized Defaults** を選択してシステムをその既 定値に設定します。

• 本章で説明された BIOSセットアップメニューは参考用です、項目は、BIOS のバージ ョンにより異なります。

### <span id="page-23-0"></span>**2-3 M.I.T.**

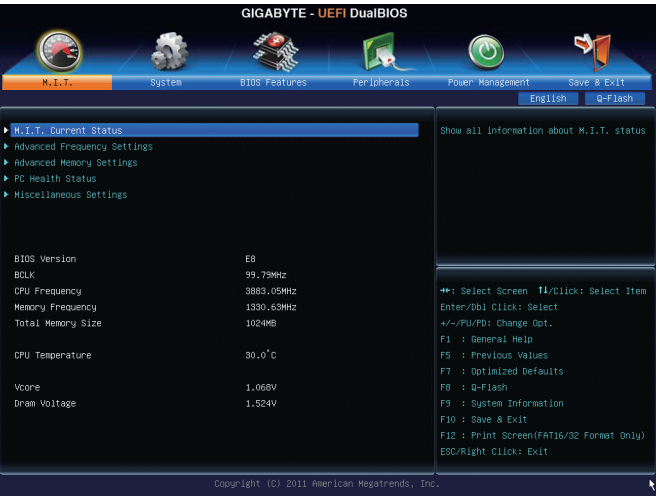

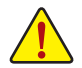

オーバークロック設定による安定動作については、システム全体の設定によって異な ります。オーバークロック設定を間違って設定して動作させると CPU、チップセット、ま たはメモリが損傷し、これらのコンポーネントの耐久年数が短くなる原因となります。 このページは上級ユーザー向けであり、システムの不安定や予期せぬ結果を招く場 合があるため、既定値設定を変更しないことをお勧めします。(誤ったBIOS設定をしま すと、システムは起動できません。そのような場合は、CMOS 値を消去して既定値にリ セットしてみてください。)

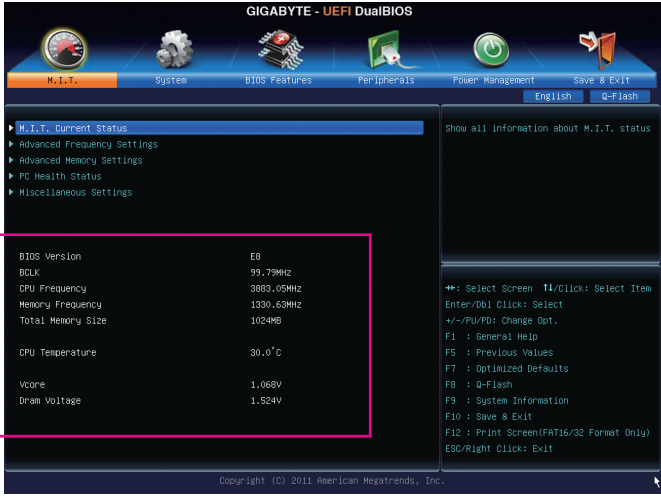

表示内容については、BIOS バージョン、CPUベースクロック、CPU周波数、メモリ周波数、合計メ モリサイズ、CPU 温度、Vcore、およびメモリ電圧に関する情報が表示されます。

- ` **M.I.T.Current Status (M.I.T 現在のステータス)** このセクションには、CPU/メモリ周波数/パラメータに関する情報が載っています。
- ▶ Advanced Frequency Settings (周波数の詳細設定)

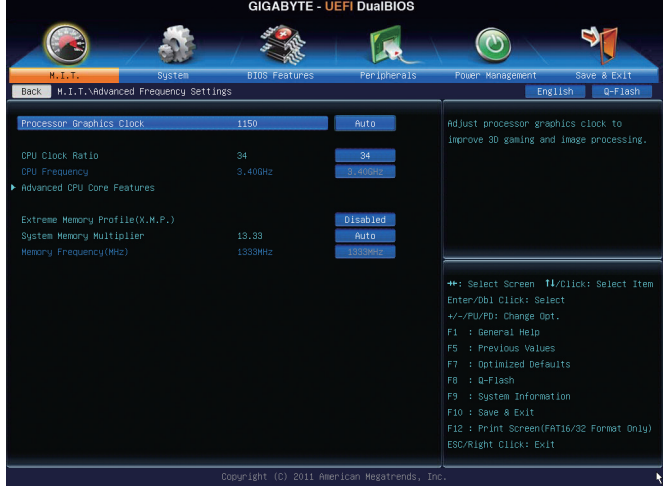

& **Processor Graphics Clock**

オンボードグラフィックスクロックを設定できます。調整可能な範囲は 400 MHz~1600 MHz の間です。(既定値:Auto)

- & **CPU Clock Ratio** 取り付けた CPU のクロック比を変更します。調整可能範囲は、取り付ける CPU によって異 なります。
- & **CPU Frequency** 現在作動している CPU 周波数を表示します。
- ▶ Advanced CPU Core Features (CPUの詳細設定)

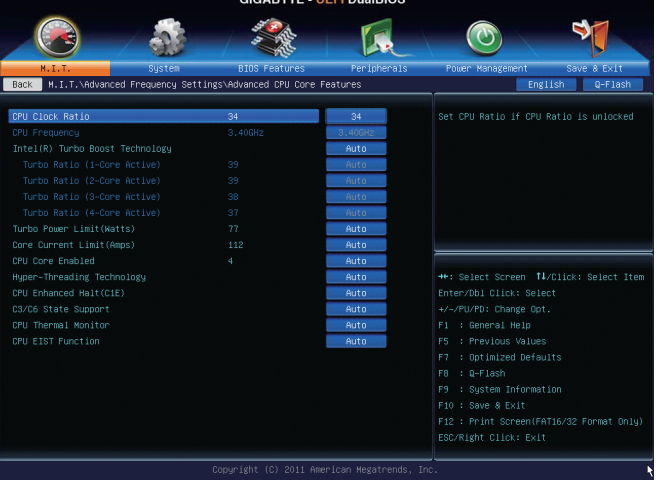

- & **CPU Clock Ratio、CPU Frequency** 上の項目の設定は **Advanced Frequency Settings** メニューの同じ項目と同期しています。
- & **Intel(R) Turbo Boost Technology (注)** Intel CPU Turbo Boost テクノロジーの機能を設定できます。**Auto** では、BIOS がこの設定を自 動的に設定します。(既定値:Auto)
- & **Turbo Ratio (1-Core Active~4-Core Active) (注)** さまざまな数のアクティブなコアに対して、CPU Turbo比を設定できます。**Auto** では、CPU仕 様に従って CPU Turbo 比を設定します。(既定値:Auto)
- & **Turbo Power Limit (Watts)** CPU Turboモードの電力制限を設定できます。CPU の消費電力がこれらの指定された電力 制限を超えると、CPU は電力を削減するためにコア周波数を自動的に低下します。**Auto** で は、CPU 仕様に従って電力制限を設定します。(既定値:Auto)
- & **Core Current Limit (Amps)** CPUTurboモードの電流制限を設定できます。CPUの電流がこれらの指定された電流制限を 超えると、CPU は電流を削減するためにコア周波数を自動的に低下します。**Auto**では、CPU 仕様に従って電力制限を設定します。(既定値:Auto)
- & **CPU Core Enabled (注)** すべてのCPUコアの機能を設定できます。**Auto**では、BIOSがこの設定を自動的に設定しま す。(既定値:Auto)
- & **Hyper-Threading Technology (注)**

この機能をサポートするIntel CPU使用時にマルチスレッディングテクノロジーの有効/無効 を切り替えます。この機能は、マルチプロセッサモードをサポートするオペレーティングシ ステムでのみ動作します。**Auto**では、BIOSがこの設定を自動的に設定します。(既定値:Auto)

### & **CPU Enhanced Halt (C1E) (注)**

システム一時停止状態時の省電力機能である、Intel CPU Enhanced Halt (C1E) 機能の有効/無 効を切り替えます。有効になっているとき、CPU コア周波数と電圧は下げられ、システムの 停止状態の間、消費電力を抑えます。**Auto** では、BIOS がこの設定を自動的に設定します。( 既定値:Auto)

### & **C3/C6 State Support (注)**

システムが停止状態になっているとき、CPU が C3/C6 モードに入るかどうかを決定します。 有効になっているとき、CPUコア周波数と電圧は下げられ、システムの停止状態の間、消費 電力を抑えます。C3/C6 状態は、C1 より省電力状態がはるかに強化されています。**Auto** で は、BIOS がこの設定を自動的に設定します。(既定値:Auto)

### & **CPU Thermal Monitor (注)**

CPU 過熱保護機能である Intel CPU Tharmal Monitor 機能の有効 / 無効を切り替えます。有効 になっているとき、CPUが過熱すると、CPUコア周波数と電圧が下がります。**Auto**では、BIOS がこの設定を自動的に設定します。(既定値:Auto)

### & **CPU EIST Function (注)**

Enhanced Intel SpeedStep Technology (EIST) の有効/無効を切り替えます。CPU負荷によって は、Intel EIST技術はCPU電圧とコア周波数をダイナミックかつ効率的に下げ、消費電力と熱 発生量を低下させます。**Auto** では、BIOS がこの設定を自動的に設定します。(既定値:Auto)

### & **Extreme Memory Profile (X.M.P.) (注)**

有効にすると、BIOSがXMPメモリモジュールのSPDデータを読み取り、メモリのパフォーマ ンスを強化することが可能です。<br>▶ Disabled 2の機能を無効

- ▶ Disabled この機能を無効にします。(既定値)<br>▶ Profile1 プロファイル 1 設定を使用します。
- DDProfile1 プロファイル 1 設定を使用します。<br>DDProfile2 <sup>(注)</sup> プロファイル 2 設定を使用します。
- プロファイル 2 設定を使用します。
- (注) この機能をサポートするCPUを取り付けている場合のみ、この項目が表示されます。Intel CPU の固有機能の詳細については、Intel の Web サイトにアクセスしてください。

#### & **System Memory Multiplier**

システム メモリマルチプライヤの設定が可能になります。**Auto** は、メモリの SPD データに 従ってメモリマルチプライヤを設定します。(既定値:Auto)

- & **Memory Frequency (MHz)** 最初のメモリ周波数値は使用されるメモリの標準の動作周波数で、2 番目の値は **System Memory Multiplier** 設定に従って自動的に調整されるメモリ周波数です。
- ` **Advanced Memory Settings (メモリの詳細設定)**

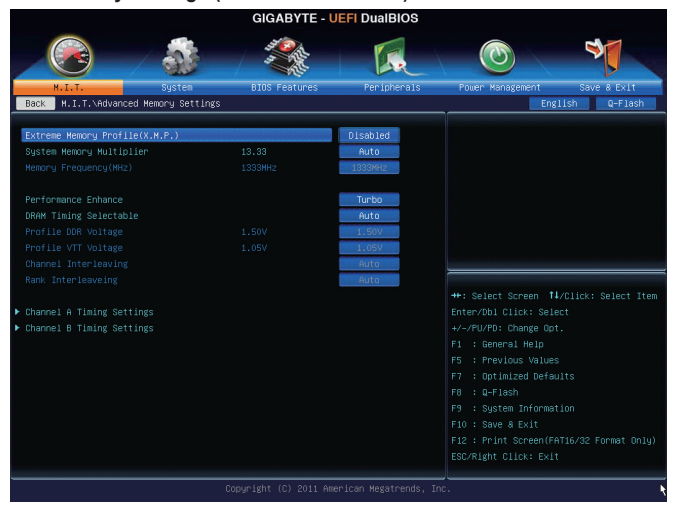

- $\subset$  **Extreme Memory Profile (X.M.P.)** $^{(\geq)}$ **. System Memory Multiplier、Memory Frequency(MHz)** 上の項目の設定は **Advanced Frequency Settings** メニューの同じ項目と同期しています。
- & **Performance Enhance**

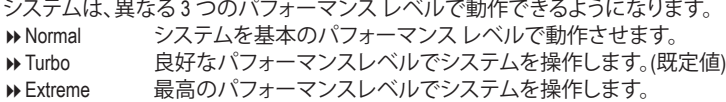

### & **DRAM Timing Selectable**

**Quick**と**Expert** では、**Channel Interleaving**、**Rank Interleaving**、および以下のメモリのタイミン グ設定を構成できます。オプション:Auto (既定値)、Quick、Expert。

### & **Profile DDR Voltage**

XMP未対応メモリモジュールを使用しているとき、または **Extreme Memory Profile (X.M.P.)** が **Disabled** に設定されているとき、この項目は **1.50V** として表示されます。**Extreme Memory Profile (X.M.P.)** が **Profile 1** または **Profile 2** に設定されているとき、この項目はXMPメモリの SPDデータに基づく値を表示します。

#### & **Profile VTT Voltage** ここに表示される値は、使用されるCPUによって異なります。

(注) この機能をサポートするCPUとメモリモジュールを取り付けているときのみ、この項目が 表示されます。

### & **Channel Interleaving**

メモリチャンネルのインターリービングの有効/無効を切り替えます。**Enabled** 化すると、シ ステムはメモリのさまざまなチャンネルに同時にアクセスしてメモリパフォーマンスと安 定性の向上を図ります。**Auto** では、BIOS がこの設定を自動的に設定します。(既定値:Auto)

### & **Rank Interleaving**

メモリランクのインターリービングの有効/無効を切り替えます。**Enabled**にすると、システム はメモリのさまざまなランクに同時にアクセスしてメモリパフォーマンスと安定性の向上を 図ります。**Auto** では、BIOS がこの設定を自動的に設定します。(既定値:Auto)

### ` **Channel A/B Timing Settings**

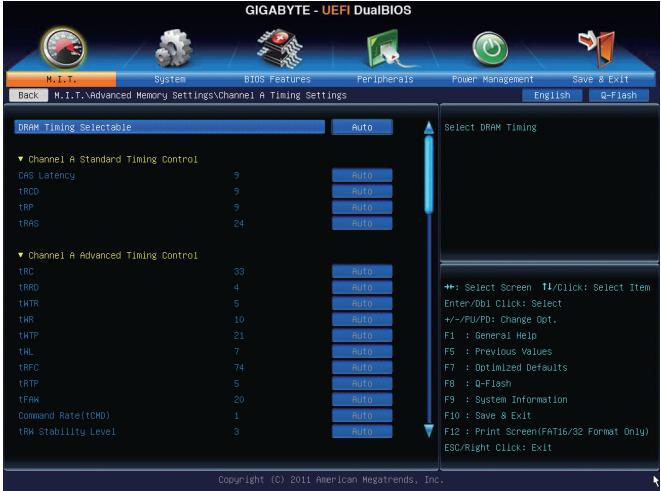

このサブメニューでは、メモリの各チャンネルのメモリ タイミング設定を行います。タイミン グ設定の各画面は、**DRAM Timing Selectable** が **Quick** または **Expert** の場合のみ設定可能です。 注:メモリのタイミングを変更後、システムが不安定になったり起動できなくなることがありま す。その場合、最適化された初期設定を読み込むかまたは CMOS 値を消去することでリセット してみてください。

### ` **PC Health Status**

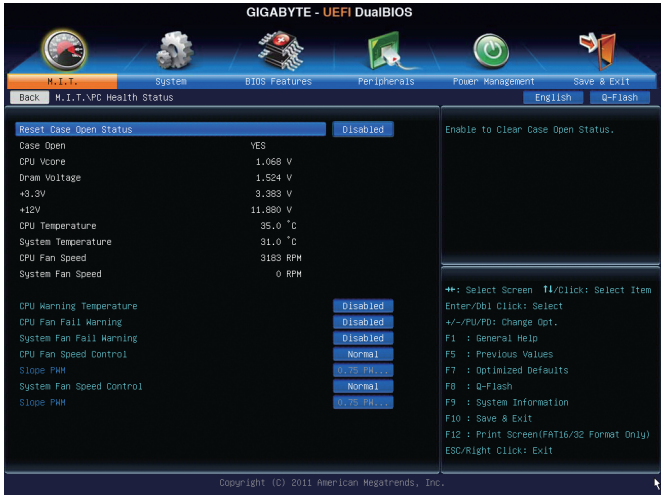

### & **Reset Case Open Status**

▶ Disabled 過去のケース開閉状態の記録を保持または消去します。(既定値)

Enabled 過去のケース開閉状態の記録をクリアします。次回起動時、**Case Open** フィー ルドに「No」と表示されます。

& **Case Open**

マザーボードの CI ヘッダに接続されたシャーシ侵入検出デバイスの検出状態を表示し ます。システムシャーシのカバーが外れている場合、このフィールドが「Yes」になります。そ うでない場合は「No」になります。ケースへの侵入状態の記録を消去したい場合は、**Reset Case Open Status**を**Enabled** にして、設定をCMOS に保存してからシステムを再起動します。

- & **CPU Vcore/Dram Voltage/+3.3V/+12V** 現在のシステム電圧を表示します。
- & **CPU/System Temperature** 現在の CPU/システムの温度を表示します。
- & **CPU/System FAN Speed** 現在のCPU/システムのファン速度を表示します。 & **CPU Warning Temperature**
	- CPU 温度警告のしきい値を設定します。CPU の温度がしきい値を超えた場合、BIOS が警告 音を発します。オブション:Disabled (既定値)、60ºC/140ºF、70ºC/158ºF、80ºC/176ºF、90ºC/194ºF。
- & **CPU/System Fan Fail Warning** CPU ファンまたはシステム ファンが接続されているか障害がある場合、システムは警告を

- ...<br>発します。警告があった場合、ファンの状態またはファンの接続を確認してください。(既定 値:Disabled)

& **CPU Fan Speed Control**

CPUファン速度コントロール機能を有効にして、ファン速度を調整します。

- ▶Normal CPU 温度に従って異なる速度で CPU ファンを動作させることができます。シ ステム要件に基づいて、EasyTuneでファン速度を調整することができます。(既 定値)
- ▶ Silent CPUファンを低速度で作動します。
- **▶ Manual Slope PWM 項目の下で、CPU ファンの速度をコントロールします。**
- **▶ Disabled CPUファンを全速で作動します。**

### & **Slope PWM**

CPUファン速度をコントロールします。**CPU Fan Speed Control** が **Manual** に設定されている 場合のみ、この項目を構成できます。オプション:0.75 PWM value /℃~2.50 PWM value /℃。

### & **System Fan Speed Control**

システムのファン速度コントロール機能を有効にして、ファン速度を調整します。

Normal システムファンは、システム温度に応じて可変速で動作します。システム要件 に基づいて、EasyTuneでファン速度を調整することができます。(既定値) D Silent システムファンを低速度で作動します。<br>D Manual Slope PWM 項目の下で、システムファン

Manual **Slope PWM** 項目の下で、システムファンの速度をコントロールします。

- システムファンを全速で作動します。
- & **Slope PWM**

システムファン速度をコントロールします。**System Fan Speed Control**が**Manual**に設定されて いる場合のみ、この項目を構成できます。 オブション:0.75 PWM value /°C~2.50 PWM value /°C。

### ` **Miscellaneous Settings (その他の設定)**

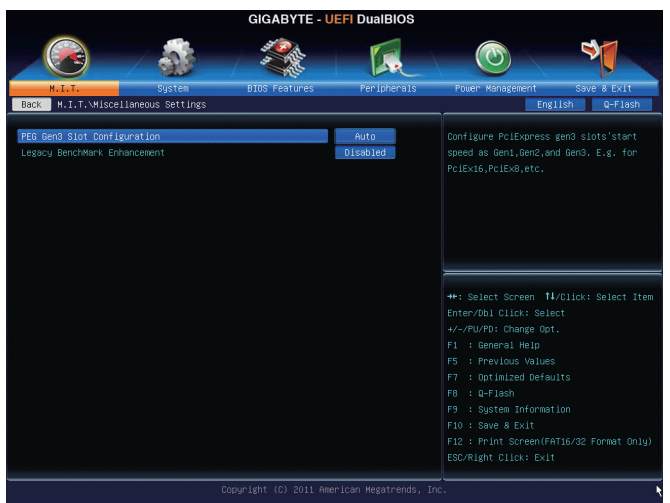

### & **PEG Gen 3 Slot Configuration**

PCI Expressスロットの動作モードをGen 1、Gen 2、またはGen 3に設定できます。実際の動作 モードは、各スロットのハードウェア仕様によって異なります。例えば、PCI Express x1スロッ トは、Gen 2モードまでのみサポートしています。**Auto** では、BIOS がこの設定を自動的に設 定します。(既定値:Auto)

### & **Legacy BenchMark Enhancement**

一部の従来のベンチマーク性能を向上させることができます。(既定値:Disabled)

## <span id="page-30-0"></span>**2-4 System (システム)**

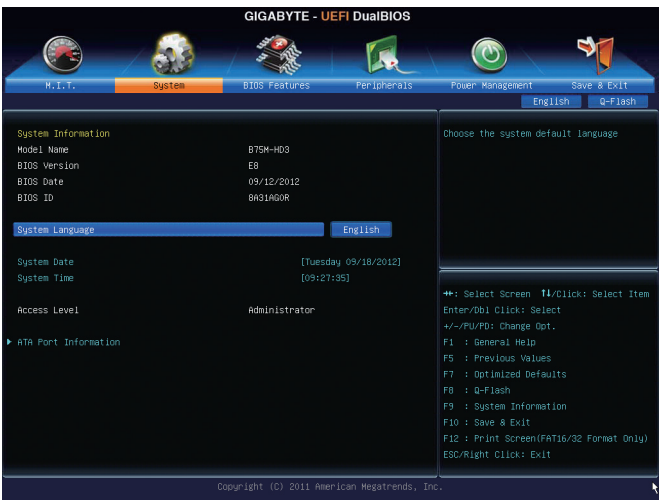

このセクションでは、マザーボード モデルおよび BIOS バージョンの情報を表示します。ま た、BIOS が使用する既定の言語を選択して手動でシステム時計を設定することもできます。

### & **System Language**

BIOS が使用する既定の言語を選択します。

& **System Date**

システムの日付を設定します。<Enter> で Month (月)、Date (日)、および Year (年) フィールドを 切り替え、<Page Up> キーと<Page Down> キーで設定します。

& **System Time**

システムの時計を設定します。時計の形式は時、分、および秒です。例えば、1 p.m.は13:0:0で す。<Enter>で Hour (時間)、Minute (分)、および Second (秒)フィールドを切り替え、<Page Up>キ ーと<Page Down> キーで設定します。

& **Access Level**

使用するパスワード保護のタイプによって現在のアクセスレベルを表示します。(パスワー ドが設定されていない場合、既定ではAdministrator (管理者)として表示されます。)管理者レ ベルでは、すべての BIOS 設定を変更することが可能です。ユーザーレベルでは、すべてで はなく特定の BIOS 設定のみが変更できます。

### ` **ATA Port Information (ATA ポート情報)**

このセクションでは、Intel B75 チップセットで制御された各 SATA ポートに接続されたデバ イスの情報について記載します。各SATAポートを有効/無効にするか、またはホットプラグ 機能を有効/無効にすることができます。

### <span id="page-31-0"></span>**2-5 BIOS Features (BIOS の機能)**

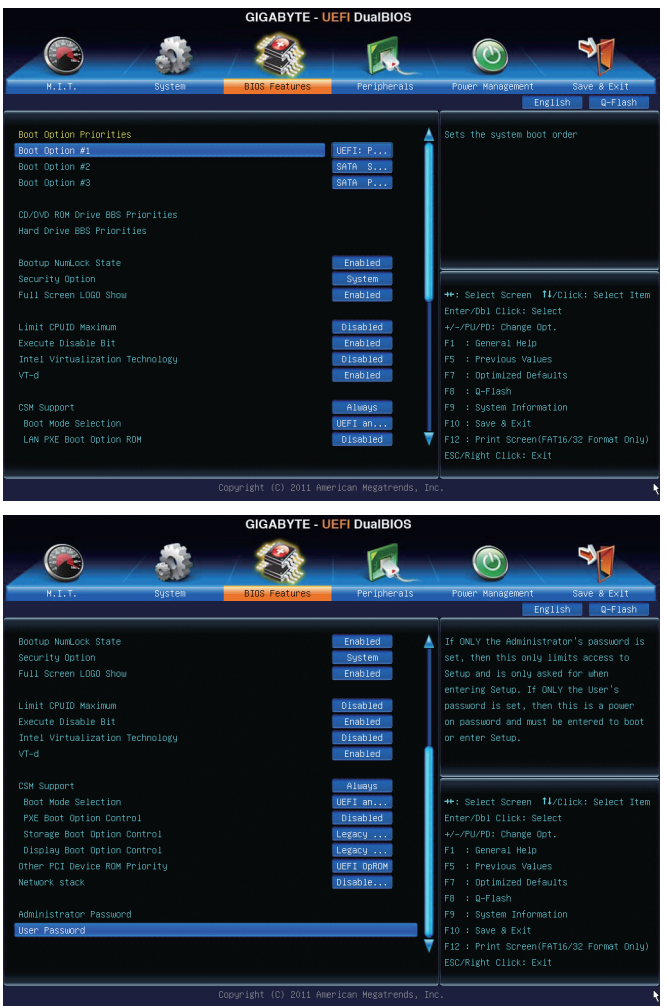

#### & **Boot Option Priorities**

使用可能なデバイスから全体の起動順序を指定します。例えば、ハードドライブを優先度 1 (**Boot Option #1**) に設定し、DVD ROMドライブを優先度 2 (**Boot Option #2**) に設定します。リ ストは、認識されているデバイスの優先度が高い順を表示します。例えば、**Hard Drive BBS Priorities**サブメニューで優先度1と設定されたハードドライブのみがここに表示されます。 起動デバイスリストでは、GPT形式をサポートするリムーバブルストレージデバイスの前 に「UEFI:」が付きます。GPTパーティショニングをサポートするオペレーティングシステムか ら起動するには、前に「UEFI:」が付いたデバイスを選択します。

また、Windows 7 (64 ビット) など GPT パーティショニングをサポートするオペレーティングシ ステムをインストールする場合は、Windows 7 (64ビット)インストールディスクを挿入し前に 「UEFI:」が付いた光学ドライブを選択します。

### & **Hard Drive/CD/DVD ROM Drive/Floppy Drive/Network Device BBS Priorities**

ハードドライブ、光ドライブ、フロッピーディスクドライブ、LAN 機能からの起動をサポート するデバイスなど特定のデバイスタイプの起動順序を指定します。このアイテムで <Enter> を押すと、接続された同タイプのデバイスを表すサブメニューに入ります。少なくともこのタ イプのデバイスが 1 個インストールされている場合のみ、この項目が表示されます。

#### & **Bootup NumLock State** POST後にキーボードの数字キーパッドにある NumLock 機能の有効 / 無効を切り替えます。 (既定値:Enabled)

### & **Security Option**

パスワードは、システムが起動時、または BIOS セットアップに入る際に指定します。このア イテムを設定した後、BIOS メインメニューの **Administrator Password/User Password** アイテ ムの下でパスワードを設定します。

▶Setup イパスワードはBIOS セットアッププログラムに入る際にのみ要求されます。 ▶ System パスワードは、システムを起動したり BIOS セットアッププログラムに入る 際に要求されます。(既定値)

### & **Full Screen LOGO Show**

システム起動時に、GIGABYTEロゴの表示設定をします。**Disabled** にすると、システム起動時 に GIGABYTE ロゴをスキップします。(既定値:Enabled)

### & **Limit CPUID Maximum (注)**

CPUID 最大値の制限設定を行います。Windows XP ではこのアイテムを**Disabled** に設定 し、Windows NT4.0 など従来のオペレーティングシステムでは **Enabled** に設定します。(既定 値:Disabled)

#### & **Execute Disable Bit (注)**

Intel Execute Disable Bit (Intelメモリ保護)機能の有効/無効を切り替えます。この機能は、コンピ ュータの保護を拡張して、サポートするソフトウェアおよびシステムと一緒に使用することで ウィルスの放出および悪意のあるバッファのオーバーフロー攻撃を減少させることができ ます。(既定値:Enabled)

#### & **Intel Virtualization Technology (注)**

Intel Virtualization テクノロジーの有効/無効を切り替えます。Intel仮想化技術によって強化さ れたプラットフォームは独立したパーティションで複数のオペレーティングシステムとア プリケーションを実行できます。仮想化技術では、1つのコンピュータシステムが複数の仮 想化システムとして機能できます。(既定値:Disabled)

### & **VT-d (注)**

Directed I/O 用 Intel Virtualization テクノロジーの有効/無効を切り替えます。(既定値:Enabled) & **CSM Support**

従来のPC起動プロセスをサポートするには、UEFI CSM (Compatibility Software Module) を有効 または無効にします。

Always UEFI CSMを有効にします。(既定値)<br>
A Never UEFI CSMを無効にし、UEFI BIOS起

UEFI CSMを無効にし、UEFI BIOS起動プロセスのみをサポートします。

### & **Boot Mode Selection**

起動するオペレーティングシステム種別が選択できます。

- **▶ UEFI and Legacy 従来のオプションROMまたはUEFIのオプションROMをサポートするオペレ** ーティングシステムから起動できます。(既定値)
- Legacy Only 従来のオプションROMのみをサポートするオペレーティングシステムから 起動できます。
- UEFI Only UEFIのオプションROMのみをサポートするオペレーティングシステムから 起動できます。

**CSM Support** が **Always** に設定されている場合のみ、この項目を設定できます。

### & **PXE Boot Option Control**

LANコントローラーについて、UEFIまたはレガシーのオプションROMを有効にするかを選択 できます。

(注) この機能をサポートするCPUを取り付けている場合のみ、この項目が表示されます。Intel CPU の固有機能の詳細については、Intel の Web サイトにアクセスしてください。

→ Disabled オプションROMを無効にします。(既定値)<br>→ Legacy Only レガシーのオプションROMのみを有効に

- D Legacy Only レガシーのオプションROMのみを有効にします。<br>D UEFI Only UEFIのオプションROMのみを有効にします。
- > UEFI Only UEFIのオプションROMのみを有効にします。<br>▶ Legacy First レガシーのオプションROMを先に有効にし
- D Legacy First レガシーのオプションROMを先に有効にします。<br>D UEFI First UEFIのオプションROMを先に有効にします。
- UEFIのオプションROMを先に有効にします。

**CSM Support** が **Always** に設定されている場合のみ、この項目を設定できます。

#### & **Storage Boot Option Control**

ストレージデバイスコントローラーについて、UEFIまたはレガシーのオプションROMを有効 にするかを選択できます。<br>▶Disabled オプション

- オプションROMを無効にします。
- D Legacy Only レガシーのオプションROMのみを有効にします。(既定値)<br>D UEFI Only UEFIのオプションROMのみを有効にします。
- ▶UEFI Only UEFIのオプションROMのみを有効にします。<br>▶Legacy First レガシーのオプションROMを先に有効にし?

レガシーのオプションROMを先に有効にします。

■ UEFI First UEFIのオプションROMを先に有効にします。

**CSM Support** が **Always** に設定されている場合のみ、この項目を設定できます。

& **Display Boot Option Control**

グラフィクスコントローラーについて、UEFIまたはレガシーのオプションROMを有効にする かを選択できます。<br>▶Disabled オ

- Disabled オプションROMを無効にします。<br>Dimeracy Only レガシーのオプションROMのみ
- レガシーのオプションROMのみを有効にします。(既定値)
- **▶ UEFI Only UEFIのオプションROMのみを有効にします。**
- D Legacy First レガシーのオプションROMを先に有効にします。<br>D UEFI First UEFIのオプションROMを先に有効にします。
	- UEFIのオプションROMを先に有効にします。

**CSM Support** が **Always** に設定されている場合のみ、この項目を設定できます。

#### & **Other PCI Device ROM Priority**

LAN、ストレージデバイス、およびグラフィックスROMなどを起動させる設定ができます。UEFI またはレガシーのオプションROMを有効にするかを選択できます。 ■ Legacy OpROM 従来のオプションROMのみを有効にします。 **▶ UEFI OpROM UEFIのオプションROMのみを有効にします。(既定値)** 

#### & **Network stack**

Windows Deployment ServicesサーバーのOSのインストールなど、GPT形式のOSをインストー ルするためのネットワーク起動の有効/無効を切り替えます。(既定値:Disable Link)

& **Ipv4 PXE Boot Support**

IPv4 PXEサポートの有効/無効を切り替えます。**Network stack**が有効になっている場合のみ、 この項目を構成できます。

### & **Ipv6 PXE Boot Support**

IPv6 PXEサポートの有効/無効を切り替えます。**Network stack**が有効になっている場合のみ、 この項目を構成できます。

#### & **Administrator Password**

管理者パスワードの設定が可能になります。この項目で <Enter> を押し、パスワードをタイ プし、続いて <Enter> を押します。パスワードを確認するよう求められます。再度パスワード をタイプして、<Enter> を押します。システム起動時およびBIOS セットアップに入るときは、 管理者パスワード (またはユーザー パスワード) を入力する必要があります。ユーザー パ スワードと異なり、管理者パスワードではすべての BIOS 設定を変更することが可能です。

& **User Password**

ユーザー パスワードの設定が可能になります。この項目で <Enter> を押し、パスワードをタ イプし、続いて <Enter> を押します。パスワードを確認するよう求められます。再度パスワー ドをタイプして、<Enter>を押します。システム起動時およびBIOSセットアップに入るときは、 管理者パスワード(またはユーザーパスワード)を入力する必要があります。しかし、ユーザ ー パスワードでは、変更できるのはすべてではなく特定の BIOS 設定のみです。

パスワードをキャンセルするには、パスワード項目で <Enter> を押します。パスワードを求めら れたら、まず正しいパスワードを入力します。新しいパスワードの入力を求められたら、パスワ ードに何も入力しないで <Enter> を押します。確認を求められたら、再度 <Enter> を押します。

### <span id="page-34-0"></span>**2-6 Peripherals (周辺機器)**

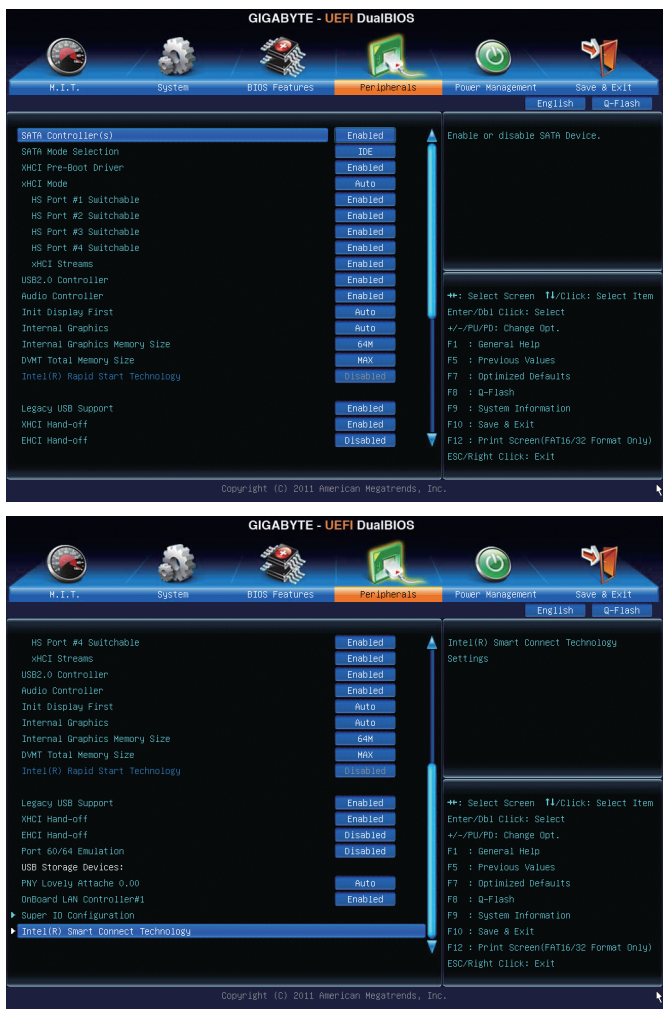

### & **SATA Controller(s)**

統合されたSATAコントローラーの有効/無効を切り替えます。(既定値:Enabled)

### & **SATA Mode Selection**

チップセットに統合されたSATAコントローラーをAHCIモードに構成するかどうかを決定し ます。

→ IDE SATA コントローラを IDE モードに構成します。(既定値)<br>→ AHCl SATA コントローラを AHCl モードに構成します。Advance

SATAコントローラを AHCI モードに構成します。Advanced Host Controller Interface (AHCI) は、ストレージドライバが NCQ (ネイティヴ・コマンド・キューイング) お よびホットプラグなどの高度なシリアルATA機能を有効にできるインターフェ イス仕様です。

# & **xHCI Pre-Boot Driver**

USB 3.0 ポートは、OS の起動前に xHCIコントローラーにルーティングしま す。(既定値)

▶ Disabled USB3.0ポートは、OSの起動前にEHCIコントローラーにルーティングします。 下記のxHCI ModeをSmart Autoに,設定する場合はこの項目をEnabledにします。この項目を Disabledにすると、xHCI Modeは自動的にAutoに設定されます。

### & **xHCI Mode**

OSのxHCIコントローラーのオペレーティングモードを決定できます。

- Smart Auto BIOSがブート前環境でxHCIコントローラーをサポートしている場合のみこ のモードが使用可能です。このモードは**Auto**に類似していますが、ブート前 環境で (非G3ブートの場合) 前回ブート時に使用した設定に従ってxHCIま たはEHCIにポートをルーティングする機能を追加します。OSの起動前に USB 3.0デバイスの使用が可能になります。前回のブートでポートをEHCI にルーティングした場合、xHCIコントローラーの有効化とリルーティング は、**Auto**のステップに従って行います。注:BIOSがxHCIの起動前サポート に対応している場合に推奨するモードです。
- Auto BIOSは、共有ポートをEHCIコントローラーにルーティングします。続い て、ACPIプロトコルを用いてxHCIコントローラーの有効化と共有ポートの リルーティングを可能にするオプションを提供します。注:BIOSがxHCIの ブート前サポートに対応していない場合に推奨するモードです。(既定値) → Enabled 結果として、すべての共有ポートがBIOSの起動プロセス中にxHCIコントロ
- ーラーにルーティングされます。BIOSがxHCIコントローラーの起動前サポ ートに対応していない場合、最初は共有ポートをEHCIコントローラーにル ーティングし、その後OSブートの前にポートをxHCIコントローラーにルー ティングする必要があります。注:このモードではOSがxHCIコントローラ ーにサポートしている必要があります。OSがサポートしていない場合、す べての共有ポートが動作しません。
- Disabled USB 3.0ポートはEHCIコントローラーにルーティングし、xHCIコントローラ ーをオフにします。すべてのUSB 3.0デバイスは、xHCIソフトウェアのサポ ートが使用可能かに関係なく高速デバイスとして機能します。この項目を **Disabled**に設定すると、下記項目**HS Port #1/2/3/4 Switchable**と**xHCI Streams** は構成不能になります。

## & **HS Port #1 Switchable~HS Port #4 Switchable**

関連するUSB 3.0ポートはxHCIにルーティングされます。超高速機能付きポ ートにアタッチされたUSB3.0 デバイスが xHCI コントローラーに表示でき ます。(既定値) ▶Disabled 関連するUSB 3.0ポートはEHCIにルーティングされます。この超高速機能付

きポートにアタッチされたUSB 3.0デバイスは高速として機能します。

### & **xHCI Streams**

マルチストリームデータ転送を有効または無効にします。注:Windows 7 USB 3.0 ストリーム サポートでは、Intel USB 3.0ストリームサポートと完全に互換性があるようにするため、デバ イスはUASPドライバのベンダーからUASPクラスドライバを更新する必要があることがあ ります。(既定値:Enabled)

### & **USB2.0 Controller**

統合された USB 2.0 コントローラーの有効/無効を切り替えます。(既定値:Enabled)

### & **Audio Controller**

オンボードオーディオ機能の有効/無効を切り替えます。(既定値:Enabled) オンボードオーディオを使用する代わりに、サードパーティ製アドインオーディオカードを インストールする場合、この項目を **Disabled** に設定します。

### & **Init Display First**

取り付けたPCIグラフィックスカード、PCIExpressグラフィックスカード、またはオンボードVGA から、最初に呼び出すモニタディスプレイを指定します。

- ▶Auto BIOSでこの設定を自動的に構成します。(既定値)<br>▶IGFX 最初のディスプレイとしてオンボードグラフィック
- D IGFX 最初のディスプレイとしてオンボードグラフィックスを設定します。<br>D PFG 最初のディスプレイとして、PCIFX16 スロットで PCI Express グラフィ
- 最初のディスプレイとして、PCIEX16 スロットで PCI Express グラフィックカード を設定します。
- PCI PCIスロットにあるグラフィックスカードを最初に処理するディスプレイカード として設定します。
- & **Internal Graphics**

オンボードグラフィックス機能の有効/無効を切り替えます。(既定値:Auto)

& **Internal Graphics Memory Size**

オンボードグラフィックスのメモリサイズを設定できます。オプション:32M~1024M。(既定 値:64M)

- & **DVMT Total Memory Size** オンボードグラフィックスのDVMTメモリサイズを割り当てることができます。オプショ ン:128M、256M、MAX。(既定値:MAX)
- & **Intel(R) Rapid Start Technology** Intel Rapid Start テクノロジーを有効または無効にします。SSD が取り付けられている場合の み、この項目を構成できます。(既定値:Disabled)
- & **Legacy USB Support**

USB キーボード/マウスを MS-DOS で使用できるようにします。(既定値:Enabled)

& **XHCI Hand-off**

XHCI ハンドオフのサポートなしでオペレーティングシステムの XHCI ハンドオフ機能を有 効にするかを決定します。(既定値:Enabled)

& **EHCI Hand-off**

EHCI ハンドオフのサポートなしでオペレーティングシステムの EHCI ハンドオフ機能を有 効にするかを決定します。(既定値:Disabled)

& **Port 60/64 Emulation**

入出力ポート 64h および 60h についてエミュレーションの有効/無効を切り替えます。MS-DOS または USB デバイスをネイティブでサポートしていないオペレーティングシステムで USB キーボードまたはマウスをフル レガシ サポートするにはこれを有効にします。(既定 値:Disabled)

& **USB Storage Devices**

接続された USB 大容量デバイスのリストを表示します。この項目は、USBストレージデバイ スがインストールされた場合のみ表示されます。

### & **OnBoard LAN Controller#1**

オンボードLAN機能の有効/無効を切り替えます。(既定値:Enabled) オンボードLANを使用する代わりに、サードパーティ製アドインネットワークカードをインス トールする場合、この項目を**Disabled**に設定します。

- ▶ Super **IO** Configuration (スーパー I/Oの構成) このセクションでは、スーパーIOチップ上の情報を提供し、シリアルポートとパラレルポー トを設定します。
- & **Serial Port A** オンボードシリアルポートの有効/無効を切り替えます。(既定値:Enabled)
- & **Parallel Port** オンボードパラレルポーの有効/無効を切り替えます。(既定値:Enabled)

<span id="page-37-0"></span>& **Device Mode**

**Parallel Port**が**Enabled**に設定されている場合のみ、この項目を構成できます。オンボードパ ラレルポート(LPT)向けの動作モードを選択することができます。オプション:Standard Parallel Port Mode (既定値)、EPP Mode (Enhanced Parallel Port)、ECP Mode (Extended Capabilities Port)、EPP Mode & ECP Mode。

` **Intel(R) Smart Connect Technology (Intel(R) Smart Connect テクノロジー)**

### & **ISCT Configuration**

Intel Smart Connect Technology の有効/無効を切り替えます。(既定値:Disabled)

### **2-7 Power Management (電力管理)**

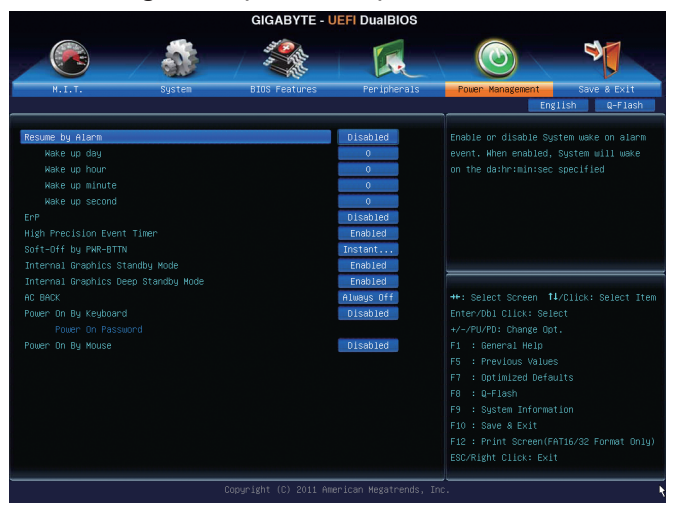

### & **Resume by Alarm**

任意の時間に、システムの電源をオンに設定します。(既定値:Disabled) 有効になっている場合、以下のように日時を設定してください: Wake up day:ある月の毎日または特定の日の特定の時間にシステムをオンにします。 → Wake up hour/minute/second:自動的にシステムの電源がオンになる時間を設定します。 注:この機能を使う際は、オペレーティングシステムからの不適切なシャットダウンまたは AC電源の取り外しを避けて下さい、そうしない場合設定が有効にならないことがあります。

& **ErP**

S5 (シャットダウン) 状態でシステムの消費電力を最小に設定します。(既定値:Disabled) 注:このアイテムを**Enabled** に設定すると、次の機能が使用できなくなります。PME イベント からの起動、マウスによる電源オン、キーボードによる電源オン、LAN からの起動。

#### & **High Precision Event Timer (注)**

Windows 7 の High Precision Event Timer (HPET) の有効/無効を切り替えます。(既定値:Enabled) & **Soft-Off by PWR-BTTN**

- - 電源ボタンで MS-DOS モードのコンピュータの電源をオフにする設定をします。<br>▶ Instant-Off ─ 電源ボタンを押すと、システムの電源は即時にオフになります。 電源ボタンを押すと、システムの電源は即時にオフになります。(既定値)

▶ Delay 4 Sec 電源ボタンを 4 秒間長押しすると、システムの電源がオフになります。パ ワーボタンを押して 4 秒以内に放すと、システムはサスペンドモードに入 ります。

& **Internal Graphics Standby Mode** オンボードグラフィックスをスタンバイモードに入れて消費電力を削減するかどうかを決 定できます。(既定値:Enabled)

#### & **Internal Graphics Deep Standby Mode**

オンボードグラフィックスをディープスタンバイモードに入れる設定をします。(既定 値:Enabled)

#### & **AC BACK**

AC 電源損失から電源復帰した後のシステム状態を決定します。

▶ Memory AC 電源が戻ると、システムは既知の最後の稼働状態に戻ります。

- ▶ Always On AC 電源が戻るとシステムの電源はオンになります。
- ▶ Always Off AC 電源が戻ってもシステムの電源はオフのままです。(既定値)

#### & **Power On By Keyboard**

PS/2 キーボードのからの入力によりシステムの電源をオンにすることが可能です。

- 注:この機能を使用するには、+5VSBリードで1A以上を提供するATX電源装置が必要です。 **▶ Disabled この機能を無効にします。(既定値)**<br>▶ Password 1~5 文字でシステムをオンスするた
	-
- D Password 1~5 文字でシステムをオンスするためのパスワードを設定します。<br>D Keyboard 98 Windows 98 キーボードの POWER ボタンを押してシステムの電源を Windows 98 キーボードの POWER ボタンを押してシステムの電源をオンに します。
- > Any Key キーボードのいずれかのキーを押してシステムの電源をオンにします。

### & **Power On Password**

**Power On By Keyboard** が **Password** に設定されているとき、パスワードを設定します。 このアイテムで <Enter>を押して5 文字以内でパスワードを設定し、<Enter>を押して受け入 れます。システムをオンにするには、パスワードを入力し <Enter> を押します。 注:パスワードをキャンセルするには、このアイテムで <Enter> を押します。パスワードを求 められたとき、パスワードを入力せずに <Enter> を再び押すとパスワード設定が消去され ます。

### & **Power On By Mouse**

PS/2 マウスからの入力により、システムをオンにします。

- 注:この機能を使用するには、+5VSBリードで1A以上を提供するATX電源装置が必要です。 Disabled この機能を無効にします。(既定値)<br>De Move マウスを移動させてシステムの電
- ▶Move マウスを移動させてシステムの電源をオンにします。<br>▶Double Click マウスの左ボタンをダブルクリックすると、システムo
	- マウスの左ボタンをダブルクリックすると、システムのパワーがオンにな ります。

(注) Windows 7 オペレーティングシステムでのみサポートされます。

## <span id="page-39-0"></span>**2-8 Save & Exit (保存して終了)**

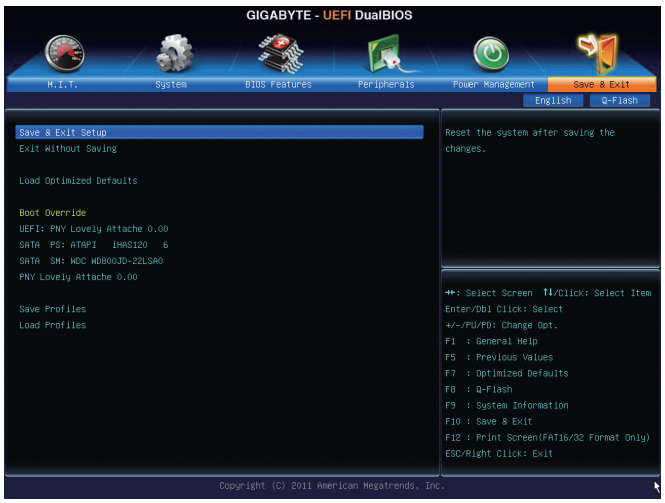

### & **Save & Exit Setup**

この項目で<Enter>を押し、**Yes**を選択します。これにより、CMOSの変更が保存され、BIOSセ ットアッププログラムを終了します。**No**を選択するかまたは<Esc>を押すと、BIOSセットアッ プのメインメニューに戻ります。

### & **Exit Without Saving**

この項目で <Enter> を押し、**Yes**を選択します。これにより、CMOS に対して行われた BIOS セ ットアップへの変更を保存せずに、BIOSセットアップを終了します。**No**を選択するかまたは <Esc> を押すと、BIOS セットアップのメインメニューに戻ります。

### & **Load Optimized Defaults**

この項目で <Enter> を押し、**Yes**を選択して BIOS の最適な初期設定を読み込みます。BIOS の初期設定は、システムが最適な状態で稼働する手助けをします。BIOS のアップデート後 または CMOS 値の消去後には必ず最適な初期設定を読み込みます。

### & **Boot Override**

直ちに起動するデバイスを選択できます。選択したデバイスで<Enter>を押し、**Yes**を選択し て確定します。システムは自動で再起動してそのデバイスから起動します。

### & **Save Profiles**

この機能により、現在のBIOS設定をプロファイルに保存できるようになります。最大8つの プロファイルを作成し、セットアッププロファイル 1 ~ セットアッププロファイル 8として保 存することができます。<Enter>を押して終了します。または**Select File in HDD/USB/FDD**を選択 してプロファイルをストレージデバイスに保存します。

### & **Load Profiles**

システムが不安定になり、BIOS の既定値設定をロードした場合、この機能を使用して前に 作成されたプロファイルからBIOS設定をロードすると、BIOS設定をわざわざ設定しなおす 煩わしさを避けることができます。まず読み込むプロファイルを選択し、<Enter>を押して完 了します。**Select File in HDD/USB/FDD**を選択すると、お使いのストレージデバイスから以前作 成したプロファイルを入力したり、正常動作していた最後のBIOS設定(最後の既知の良好レ コード) に戻すなど、BIOSが自動的に作成したプロファイルを読み込むことができます。

<span id="page-40-0"></span>![](_page_40_Picture_0.jpeg)

![](_page_40_Picture_1.jpeg)

• ドライバをインストールする前に、まずオペレーティングシステムをインストール します。

• オペレーティングシステムをインストールした後、マザーボードのドライバディスク を光学ドライブに挿入します。ドライバの自動実行画面は、以下のスクリーンショッ トのように、自動的に表示されます。(ドライバの自動実行画面が自動的に表示され ない場合、マイコンピュータに移動し、光学ドライブをダブルクリックし、**Run**.exe プ ログラムを実行します。)

ドライバディスクを挿入すると、「Xpress Install」がシステムを自動的にスキャンし、インストール に推奨されるすべてのドライバをリストアップします。**InstallAll**ボタンをクリックすると、「Xpress Install」が推奨されたすべてのドライブをインストールします。または、**Install Single Items** をイン ストールしてインストールするドライバを手動で選択します。

![](_page_40_Picture_81.jpeg)

# <span id="page-41-0"></span>**第 4 章 付録**

### **規制声明**

### **規制に関する注意**

この文書は、当社の書面による許可なしにコピーできません、また内容を第三者への開示や不 正な目的で使用することはできず、違反した場合は起訴されることになります。当社はここに記 載されている情報は印刷時にすべての点で正確であるとします。しかしこのテキスト内の誤りま たは脱落に対してGIGABYTEは一切の責任を負いません。また本文書の情報は予告なく変更す ることがありますが、GIGABYTE社による変更の確約ではありません。

### **環境を守ることに対する当社の約束**

高効率パフォーマンスだけでなく、すべてのGIGABYTEマザーボードはRoHS (電気電子機器に関 する特定有害物質の制限)とWEEE (廃電気電子機器)環境指令、およびほとんどの主な世界的安 全要件を満たしています。環境中に有害物質が解放されることを防ぎ、私たちの天然資源を最 大限に活用するために、GIGABYTEではあなたの「耐用年数を経た」製品のほとんどの素材を責 任を持ってリサイクルまたは再使用するための情報を次のように提供します。

### **RoHS(危険物質の制限)指令声明**

GIGABYTE製品は有害物質(Cd、Pb、Hg、Cr+6、PBDE、PBB)を追加する意図はなく、そのような物 質を避けています。部分とコンポーネントRoHS要件を満たすように慎重に選択されています。 さらに、GIGABYTEは国際的に禁止された有毒化学薬品を使用しない製品を開発するための 努力を続けています。

### **WEEE(廃電気電子機器)指令声明**

GIGABYTEは2002/96/EC WEEE(廃電気電子機器)の指令から解釈されるように国の法律を満た しています。WEEE指令は電気電子デバイスとそのコンポーネントの取り扱い、回収、リサイク ル、廃棄を指定します。指令に基づき、中古機器はマークされ、分別回収され、適切に廃棄され る必要があります。

### **WEEE記号声明**

![](_page_41_Picture_11.jpeg)

以下に示した記号が製品にあるいは梱包に記載されている場合、この製品を他の廃 棄物と一緒に廃棄してはいけません。代わりに、デバイスを処理、回収、リサイクル、廃 棄手続きを行うために廃棄物回収センターに持ち込む必要があります。廃棄時に廃 機器を分別回収またはリサイクルすることにより、天然資源が保全され、人間の健康 と環境を保護するやり方でリサイクルされることが保証されます。リサイクルのために

廃機器を持ち込むことのできる場所の詳細については、最寄りの地方自治体事務所、家庭ごみ 廃棄サービス、また製品の購入店に環境に優しい安全なリサイクルの詳細をお尋ねください。

- 電気電子機器の耐用年数が過ぎたら、最寄りのまたは地域の回収管理事務所に「戻し」リサ イクルしてください。
- 耐用年数を過ぎた製品のリサイクルや再利用についてさらに詳しいことをお知りになりたい 場合、製品のユーザーマニュアルに記載の連絡先にお問い合わせください。できる限りお客 様のお力になれるように努めさせていただきます。

最後に、本製品の省エネ機能を理解して使用し、また他の環境に優しい習慣を身につけて、本 製品購入したときの梱包の内装と外装(運送用コンテナを含む)をリサイクルし、使用済みバッ テリーを適切に廃棄またはリサイクルすることをお勧めします。お客様のご支援により、当社は 電気電子機器を製造するために必要な天然資源の量を減らし、「耐用年数の過ぎた」製品の廃 棄のための埋め立てごみ処理地の使用を最小限に抑え、潜在的な有害物質を環境に解放せず 適切に廃棄することで、生活の質の向上に貢献いたします。

![](_page_42_Figure_0.jpeg)

![](_page_43_Picture_0.jpeg)

**GIGA-BYTE TECHNOLOGY CO., LTD.** アドレス :No.6, Bao Chiang Road, Hsin-Tien Dist., New Taipei City 231,Taiwan TEL:+886-2-8912-4000、ファックス +886-2-8912-4003 技術および非技術。サポート (販売 / マーケティング): http://ggts.gigabyte.com.tw WEB アドレス ( 英語 ): http://www.gigabyte.com WEB アドレス ( 中国語 ): http://www.gigabyte.tw

GIGABYTE Web サイトにアクセスし、Web サイトの右上にある言語リストで言語を選択することができます。

![](_page_43_Picture_3.jpeg)

技術的または技術的でない (販売/マーケティン グ) 質問を送信するには: http://ggts.gigabyte.com.tw にアクセスし、言語を選択してシステムに入っ てください。